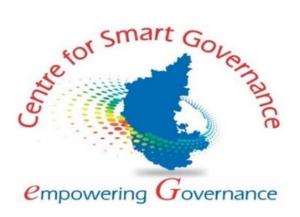

# UNIFIED UNIVERSITY AND COLLEGE MANAGEMENT SYSTEM (UUCMS)

#### **User Manual for Academics Module**

Version-2.0

Date: 02-02-2022

#### Prepared by:

Centre for Smart Governance (CSG)

No. 2A, Hayes Road

Bengaluru – 560025

## Contents

| 1. University Admin Login                          | 3   |
|----------------------------------------------------|-----|
| 2. Administration                                  | 4   |
| 2.1 Map Faculty                                    | 4   |
| 2.2 Department                                     | 8   |
| 3. Program details                                 | 16  |
| 3.1 Map New Program:                               | 16  |
| 3.2 Map Teaching Mode & Medium of Instruction      | 20  |
| 3.3 Map Evaluation System                          | 28  |
| 4. Schemes and Course Type                         | 35  |
| 4.1 Schemes                                        | 35  |
| 4.2 Map Program and Course Type                    | 42  |
| 5. Course Regulations                              | 52  |
| 6. Credit Details                                  | 59  |
| 6.1 Term/Semester Details                          | 59  |
| 6.2 Course Type Credit Details                     | 65  |
| 7. Curriculum                                      | 72  |
| 8. Academic Guidelines                             | 83  |
| 9. Curriculum Selection by College Admin           | 86  |
| 10. Course registration for normal term by student | 89  |
| 11. Approval of course registration by Principal   | 92  |
| 12. Map HOD to Department                          | 94  |
| 13. HOD Login                                      | 99  |
| 13.1 Course Mapping                                | 100 |
| 13.2 Course Plan                                   | 103 |
| 14. Approval of IA Marks by Principal.             | 112 |
| 15. Approval of Attendance by Principal            | 115 |

## 1. University Admin Login

- Open the portal using url- <a href="https://uucms.karnataka.gov.in">https://uucms.karnataka.gov.in</a>
- Recommended to use Desktop google chrome browser.
- Click on Login-Registration

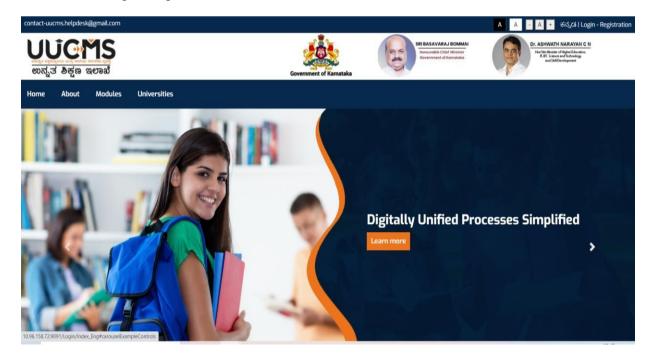

- User should select the University radio button, enter the Login Credentials and Captcha code to Login the Portal.
- University admin Login Home page will be displayed.
- Steps highlighted are mandatory and should be executed in the sequence provided to proceed further.

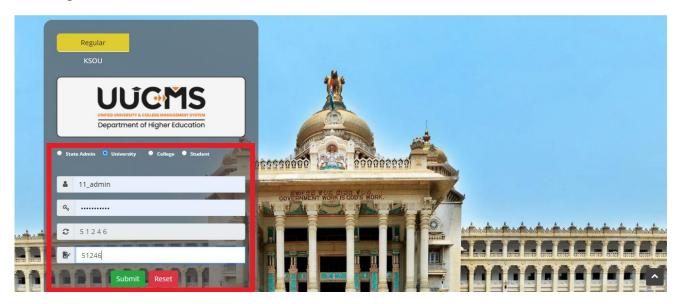

#### 2. Administration

#### 2.1 Map Faculty

• In University Login go to Administration, Click on Faculty.

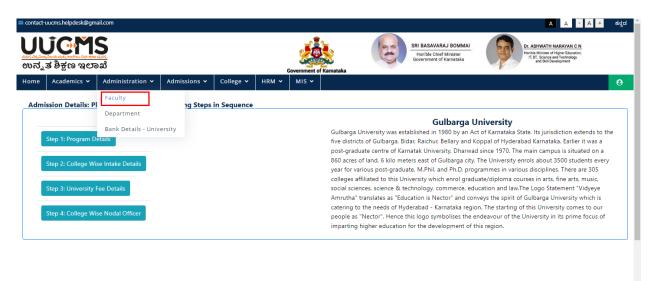

Click on Add New Faculty details.

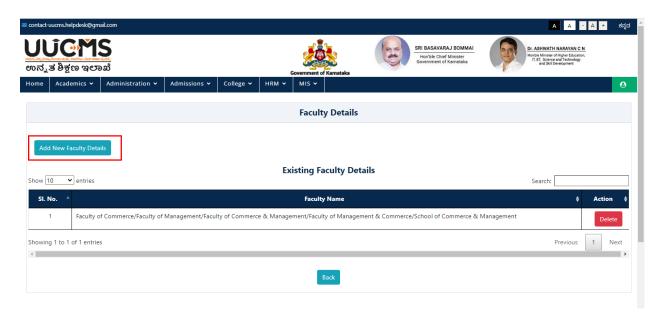

• Select new faculty form the dropdown menu.

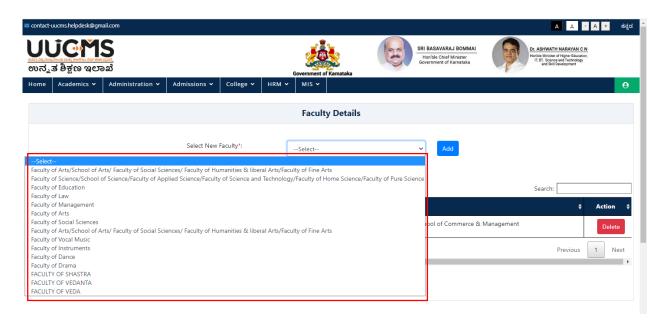

• Click on Add.

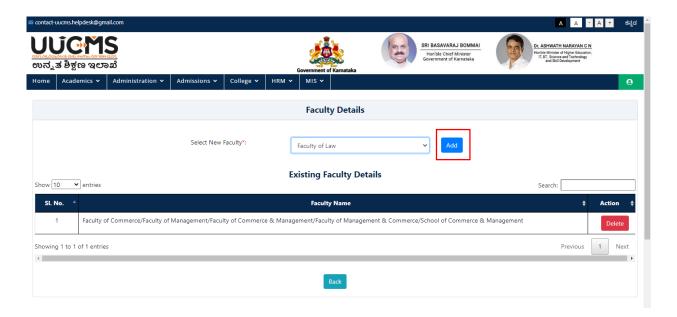

• Confirm Popup Message will displayed click on YES.

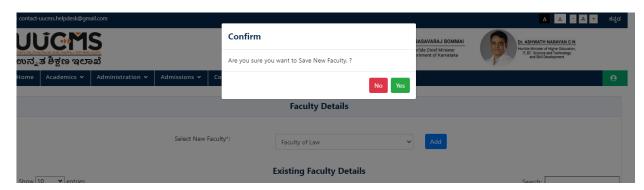

Popup displayed click on OK.

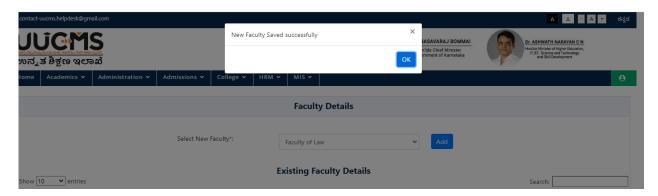

• Added Faculty details will be displayed in the grid.

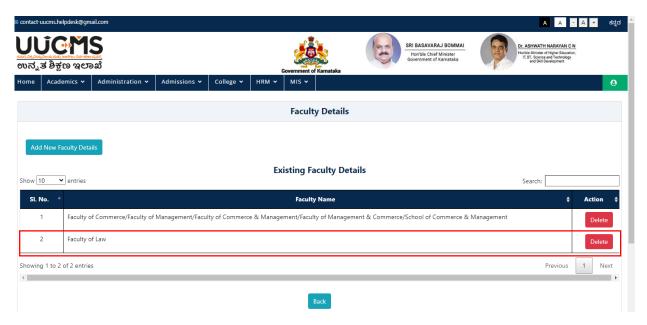

• Need to delete any of the record Click on Delete in Action Colum.

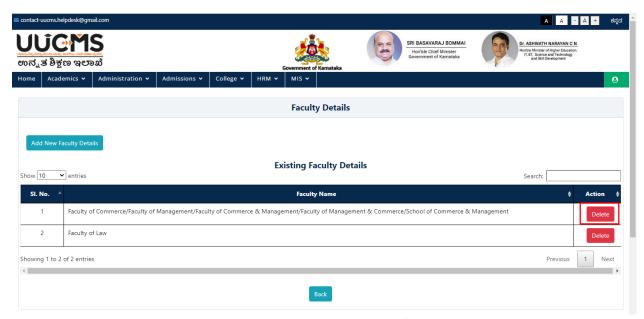

• Confirm Popup Message will displayed click on YES.

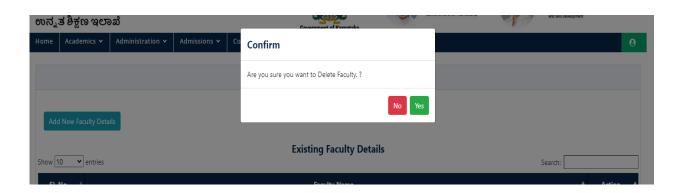

• Popup displayed click on **OK**.

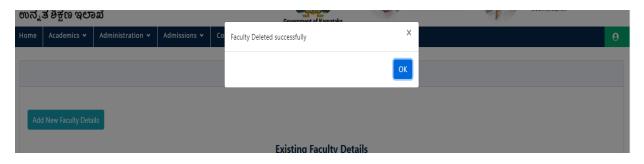

#### 2.2 Department

• In Administration, Click on Department.

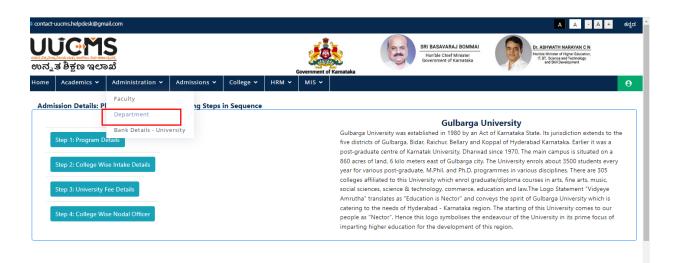

Click on Add New Department Details.

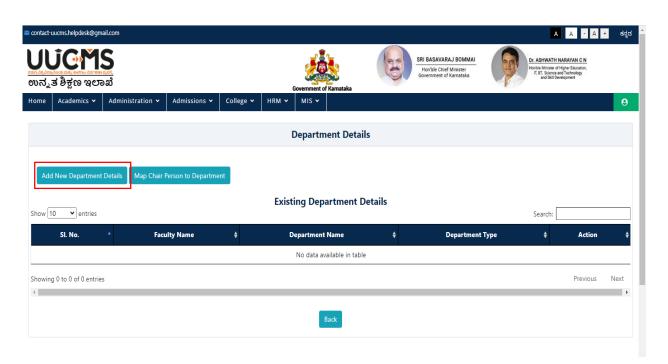

• Select New Faculty form the dropdown menu.

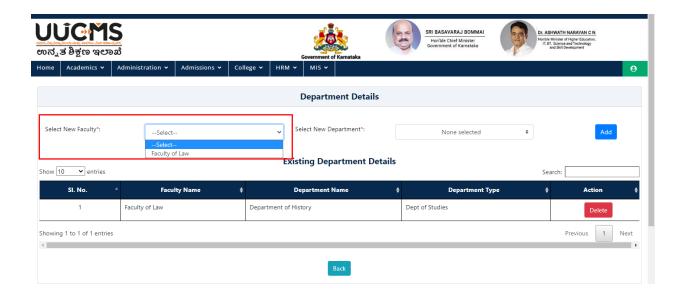

• Select New department from the dropdown menu.

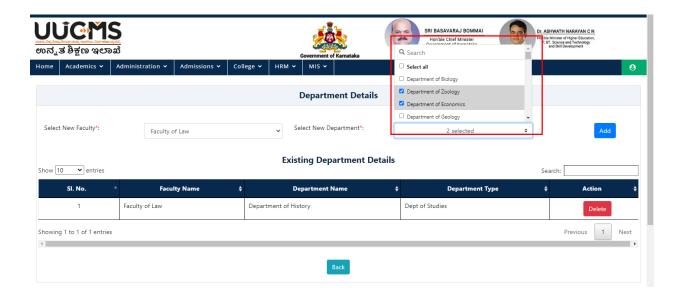

• Click on Add.

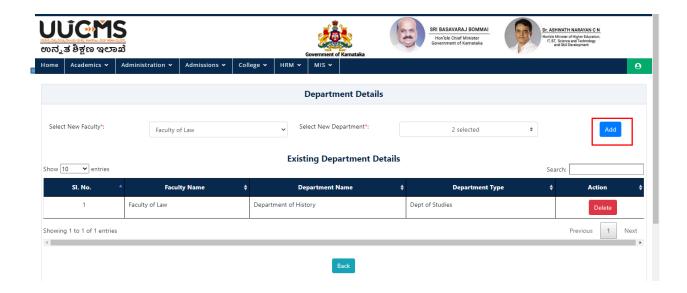

• Confirm Popup Message will displayed click on YES.

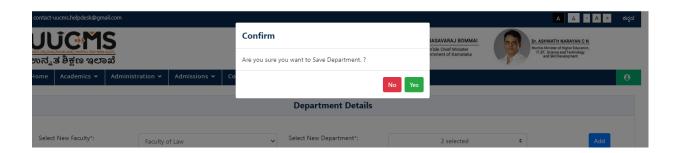

• Popup displayed click on **OK**.

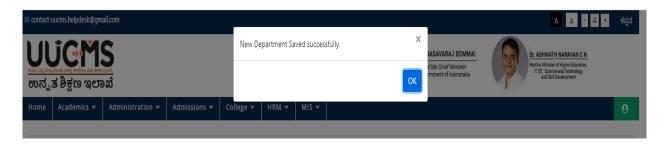

• Added department details will be displayed in the grid.

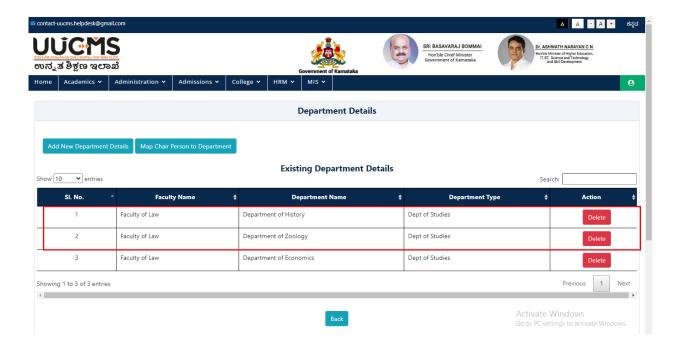

• To delete any of the record, click on Delete in Action Colum.

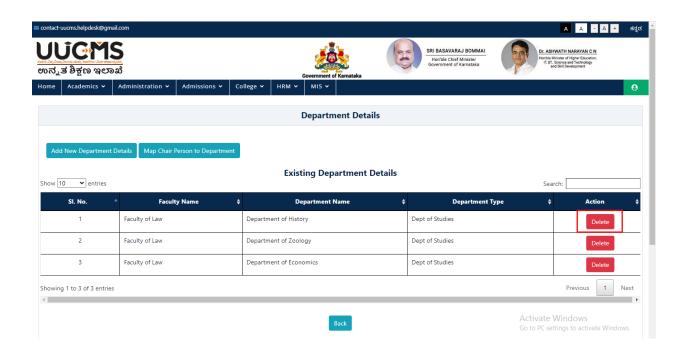

• Confirm Popup Message will displayed click on YES.

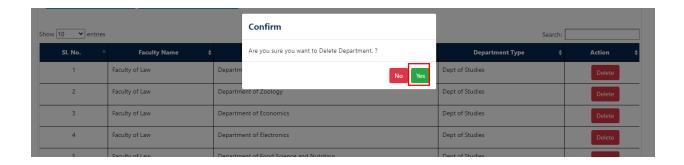

Popup displayed click on OK.

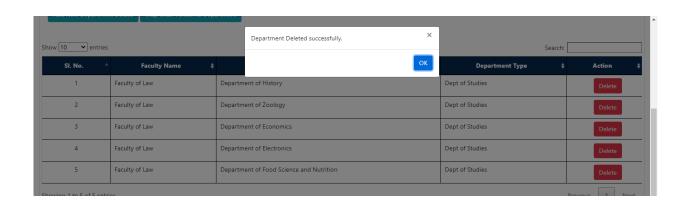

• Click on Map Chair Person to Department.

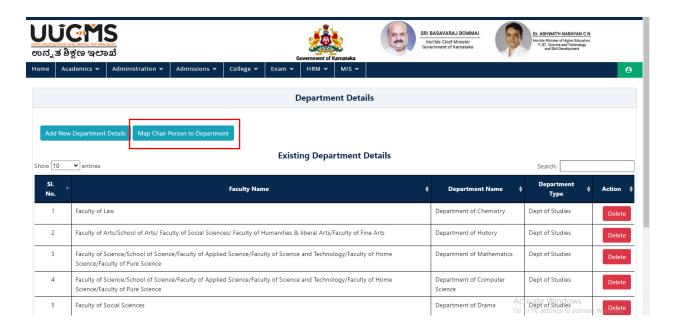

- Select Faculty Name, Department Name and Employee Name.
- Employee Name should be Register in HRM.

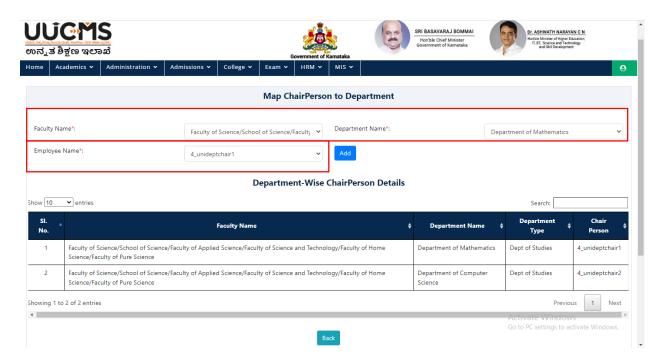

• Click on Add.

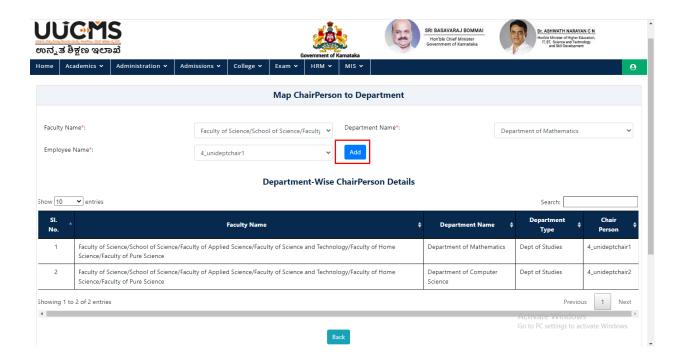

• Confirm Popup Message will display, click on YES.

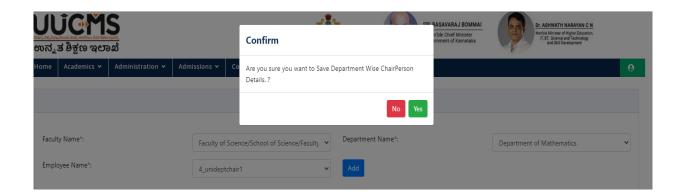

• Department-Wise Chairperson Details will be displayed in the grid.

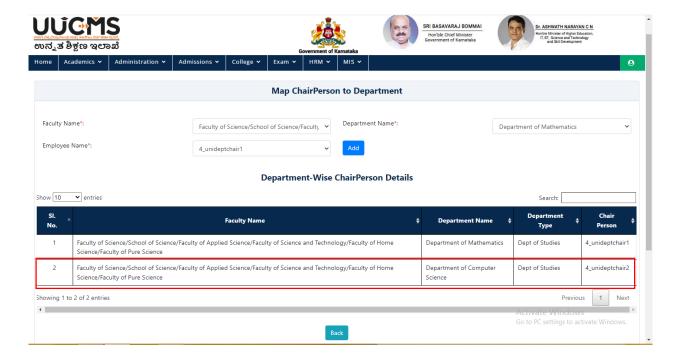

## 3. Program details

Move the Cursor on Academics, Click on Program Details.

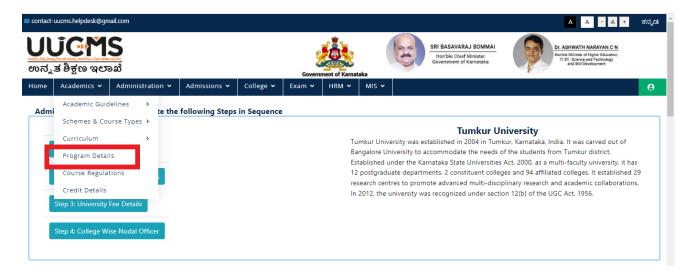

#### 3.1 Map New Program:

• If Admin wish to Map New Programs, click on Map NEW program button

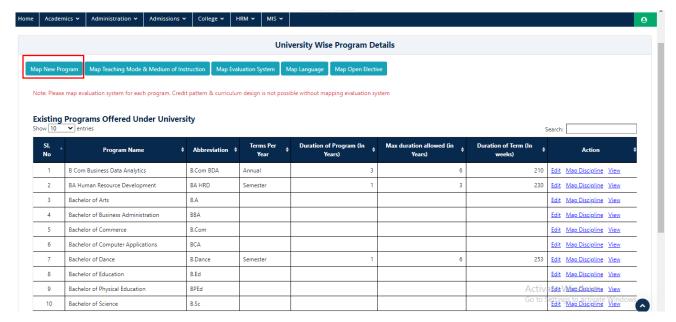

- Select Program Level as UG.
- Select Program Name, Terms per year, Duration of Program, Max Duration Allowed, Duration of Term.
- Click on Add.

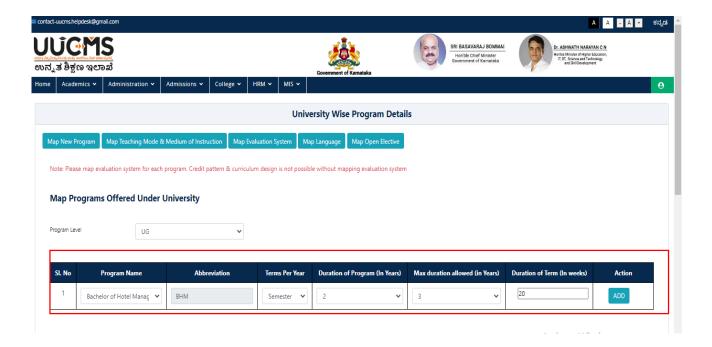

Confirm Popup message will display, Click on YES

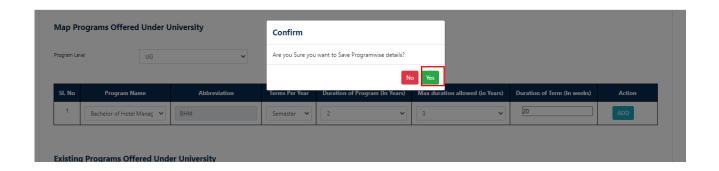

• Pop Up Message will display click on OK

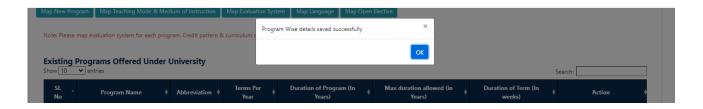

- Newly Added Programs will be displayed in Existing programs offered under university grid.
- There is NO provision to DELTE the programs and discipline after adding.

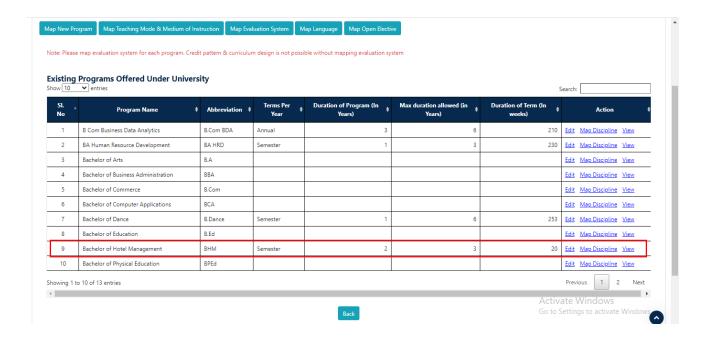

- The recently mapped programs are displayed in existing programs offered under university grid
- Modifications can be done by clicking on "Edit" button
- "View" button enables the user to list out all disciplines for that particular program.
- "Add" button enables the user to map (to their university) the disciplines setup by the state admin for that program.

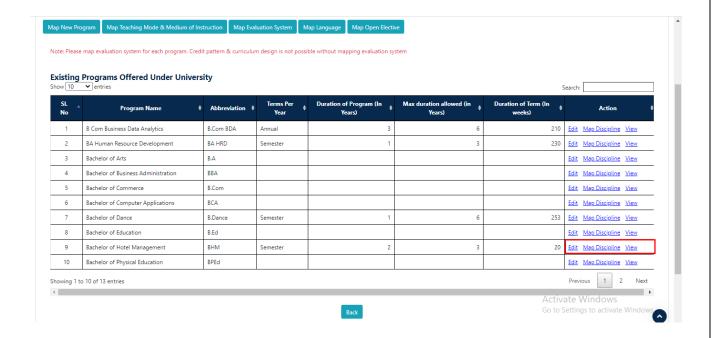

#### 3.2 Map Teaching Mode & Medium of Instruction

• Click on Map Teaching Mode & Medium of Instruction.

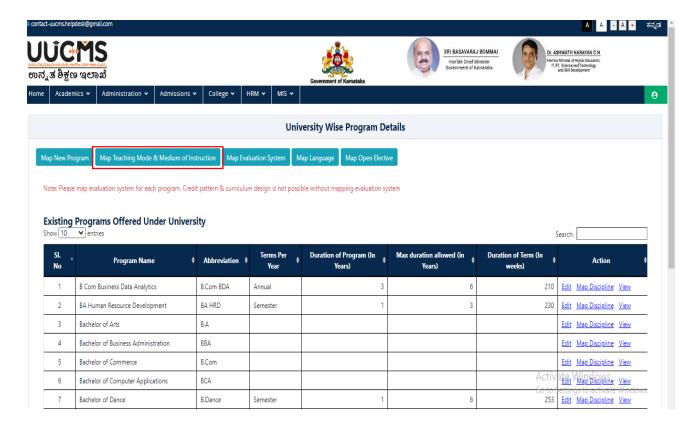

- User Select the Program Level as UG from Dropdown List
- User Select the Program Name from Dropdown List

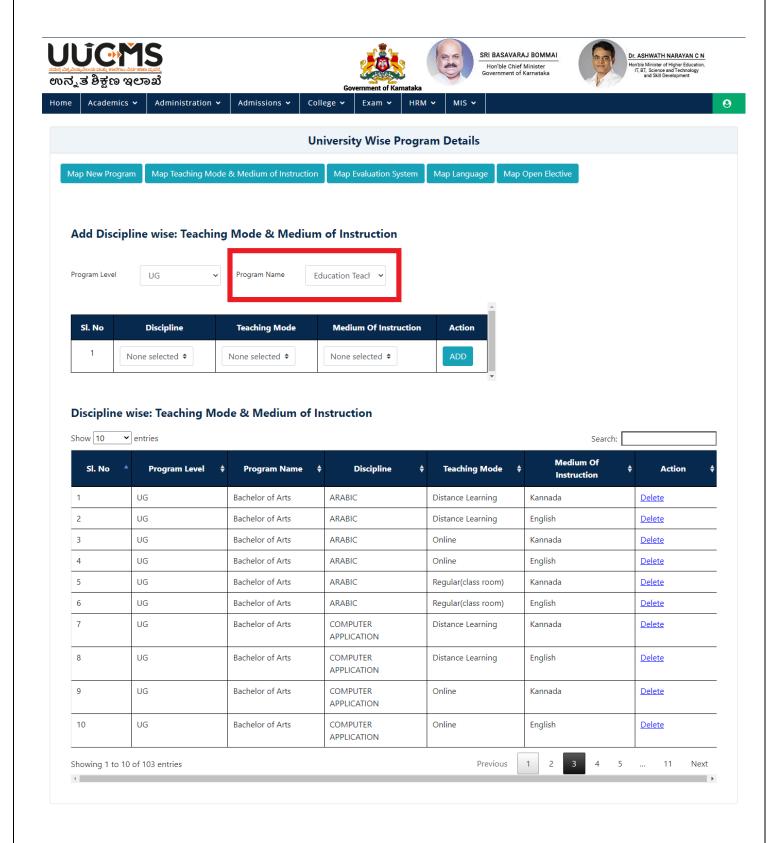

• User Select the Discipline from Discipline Drop Down List

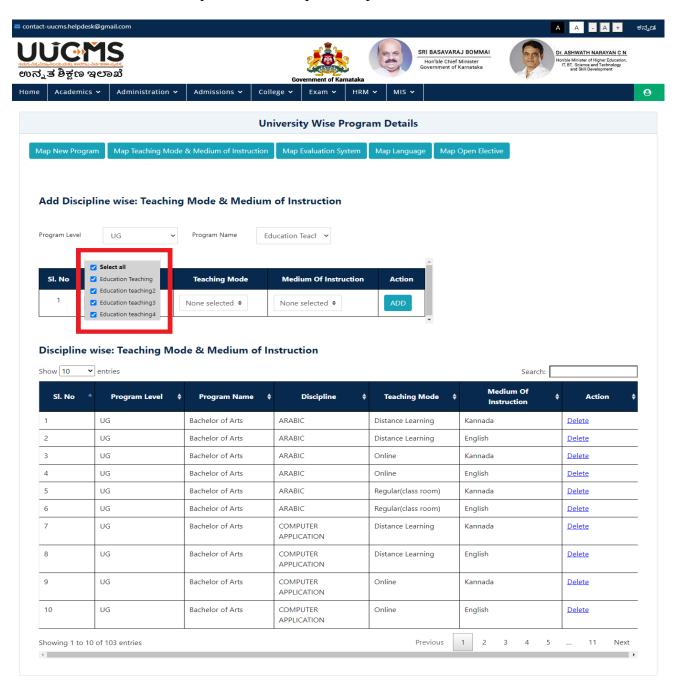

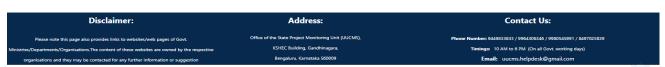

Designed & Developed by Centre for Smart Governance ( $V_ADM_1.8$ )

• User Select the Teaching Mode from Drop down List.

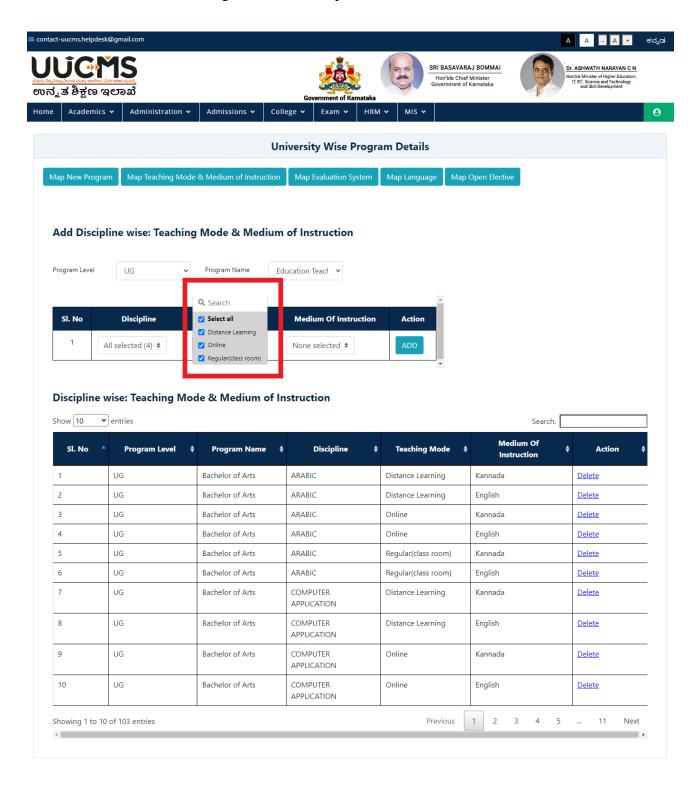

• User Select the Medium of Instructions from Drop Down List

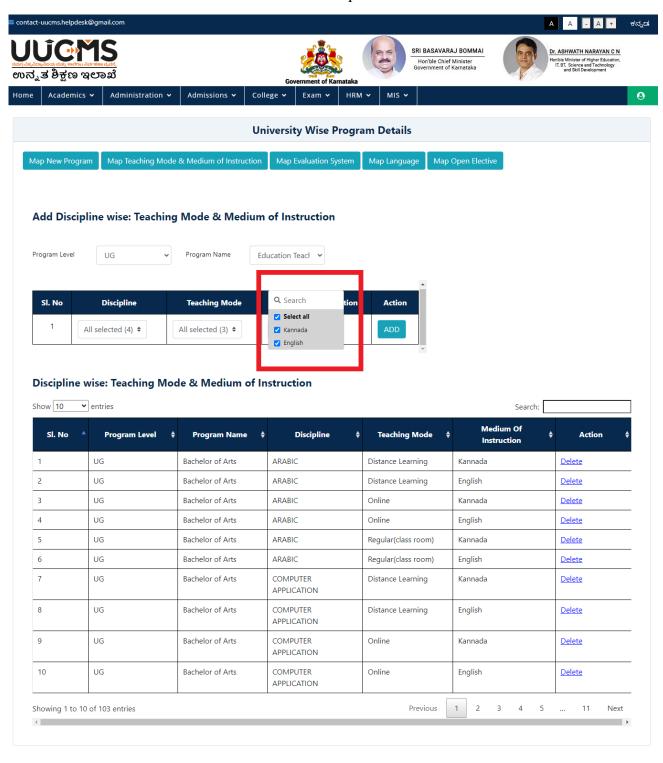

• Click on ADD.

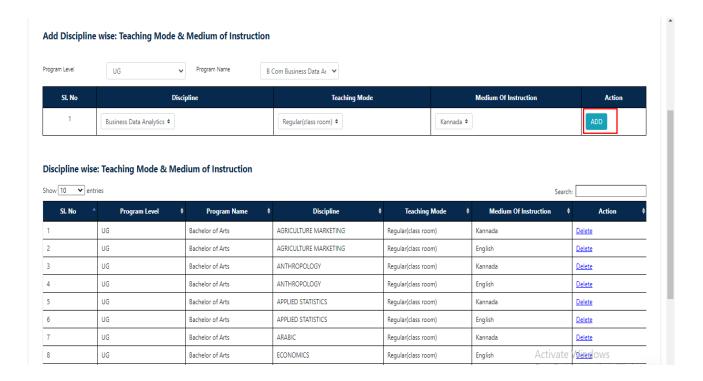

Confirm Popup message will be displayed Click on YES.

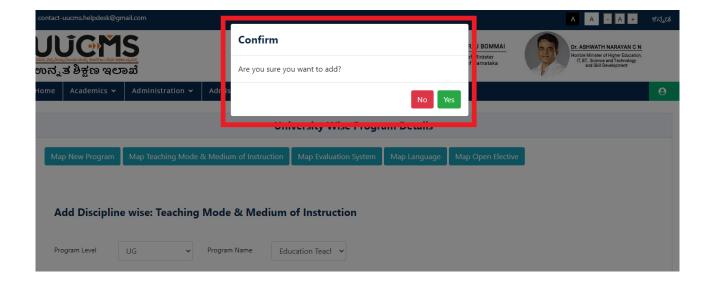

- Popup Message will be displayed.
- Click on OK on Success Message.

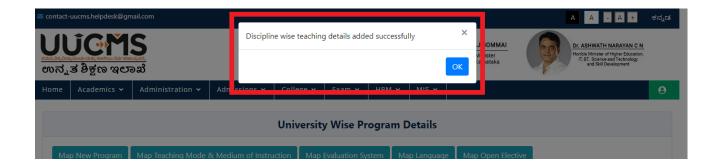

User Clicks on Delete to Delete the Record.

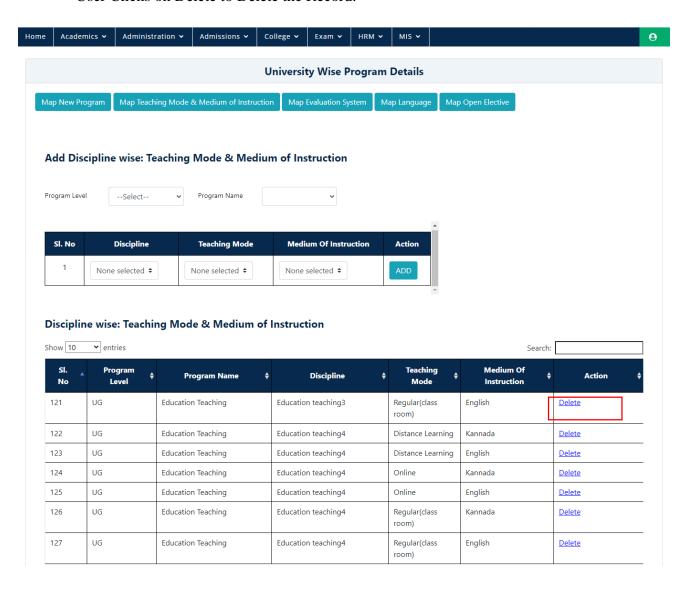

• User Clicks on Yes On Delete POPUP Message

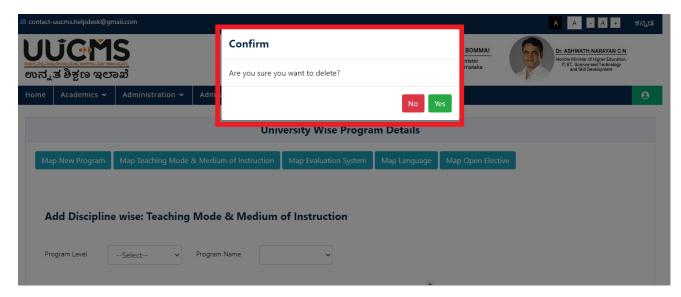

User Clicks on Ok On Delete Success POPUP Message

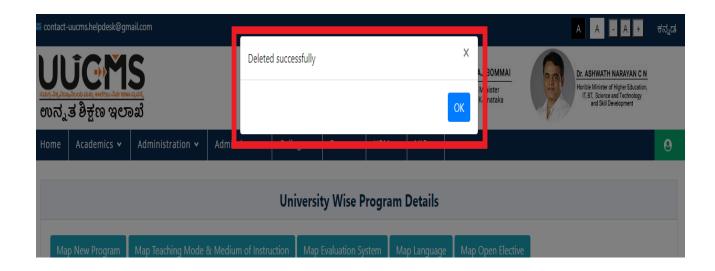

### 3.3 Map Evaluation System

• Click on Map Evaluation System

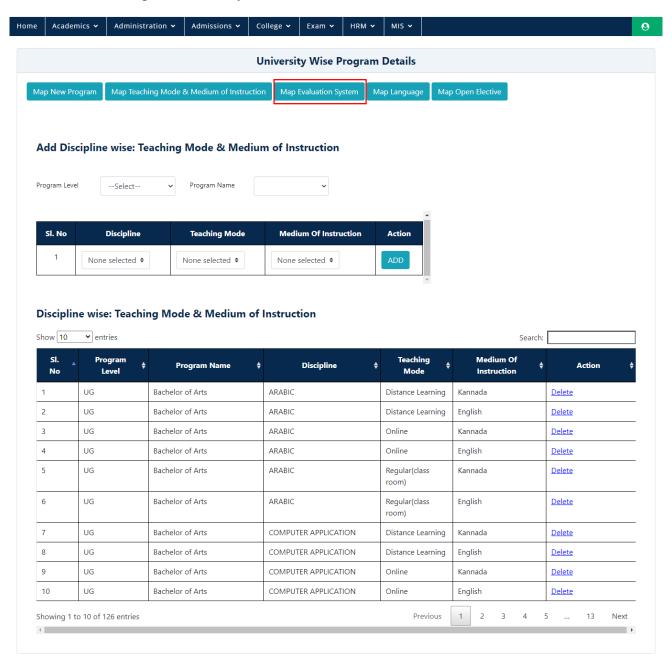

• User Select the Program Level as UG from Dropdown List

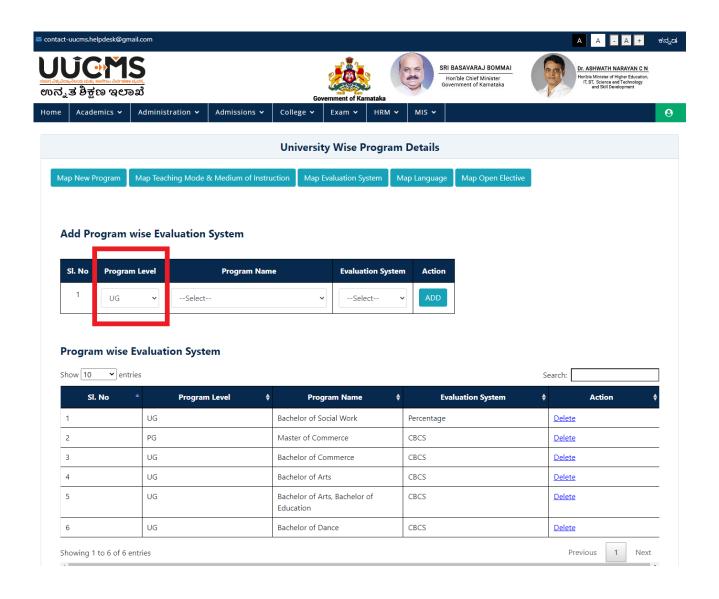

• User Select the Program Name from Dropdown List

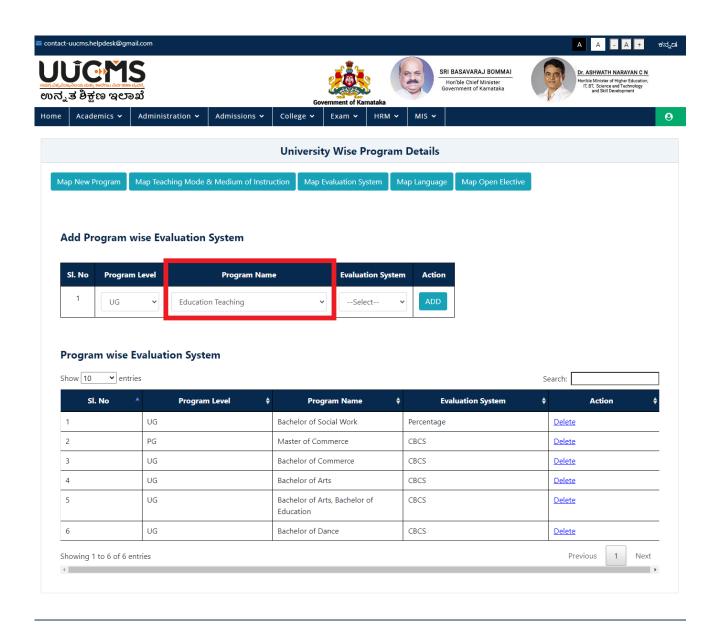

- User Select the Evaluation System from Dropdown List
- User Click on Add Button

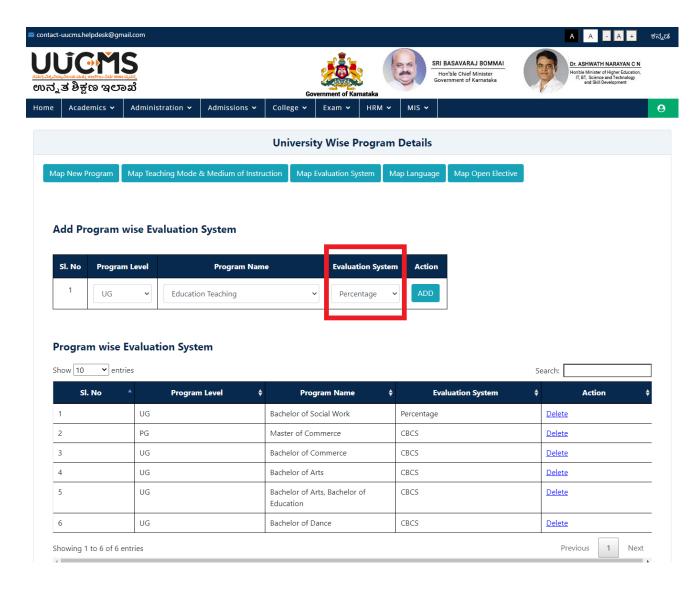

• User Click on Yes On POPUP Message

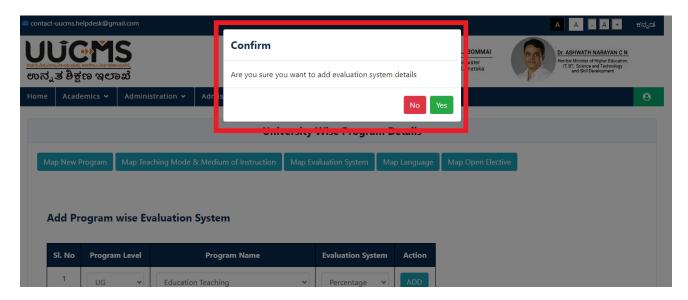

• User Click on **OK** On POPUP Message

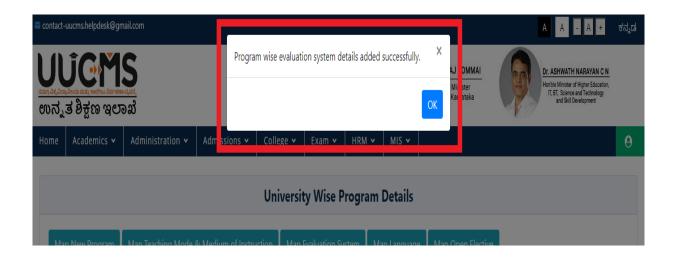

• User clicks on delete in action field in table grid to delete Program wise Evaluation System.

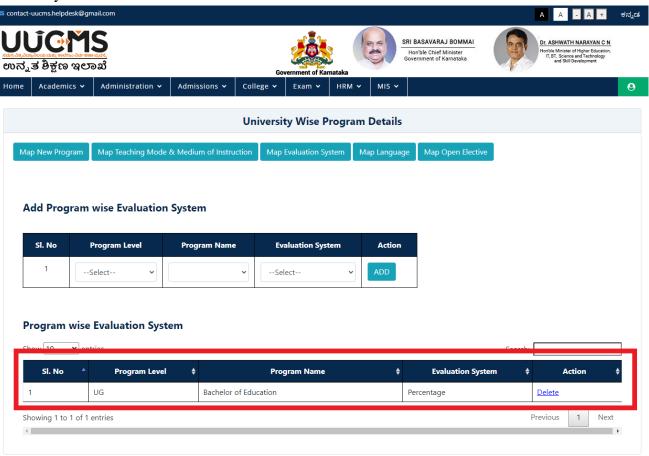

• User clicks Yes to delete Program Wise Evaluation System.

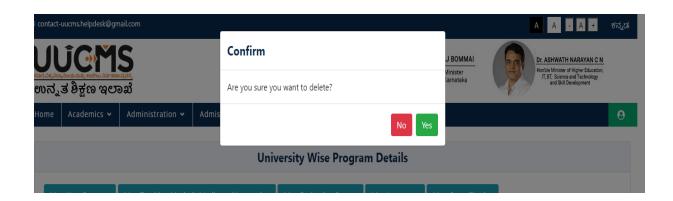

• User Clicks On Ok on Popup Message to delete the Program Wise Evaluation System

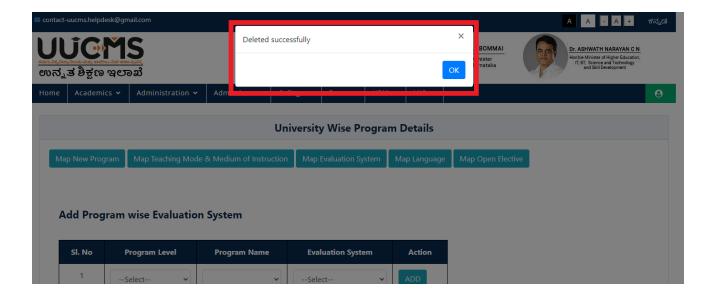

## 4. Schemes and Course Type

#### 4.1 Schemes

• In Academics, go to Schemes & Course Types and Select Schemes.

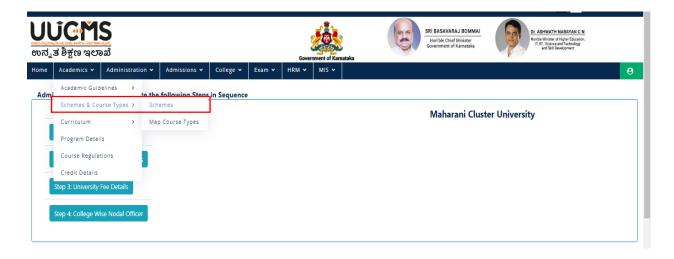

• Select Add New Schemes

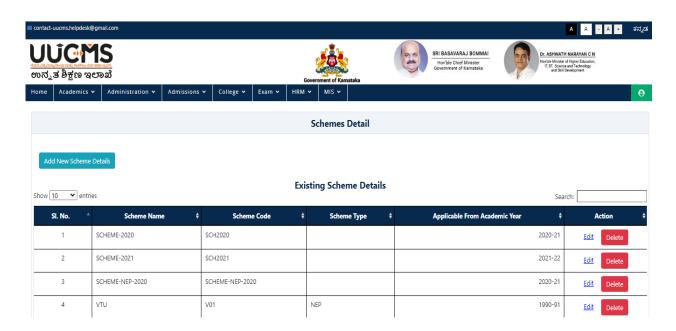

• Enter Unique Scheme Name

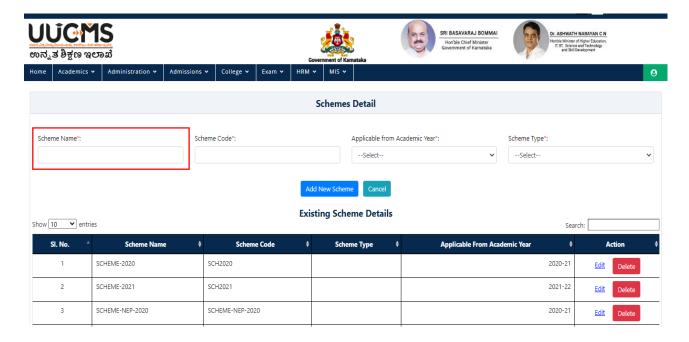

• Enter Unique Scheme Code.

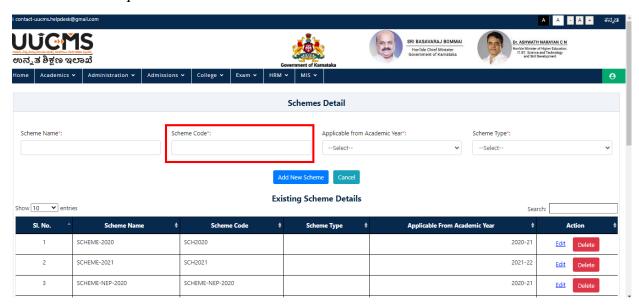

• Select Academic Year from the dropdown.

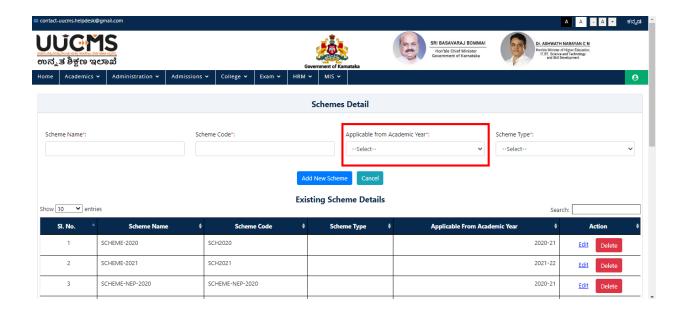

• Select Scheme Type from the dropdown.

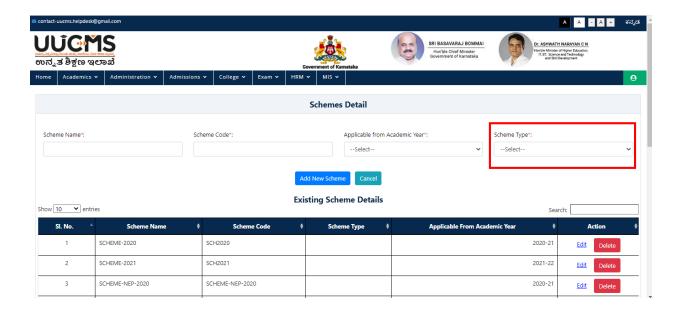

• Select Add New Scheme button to save.

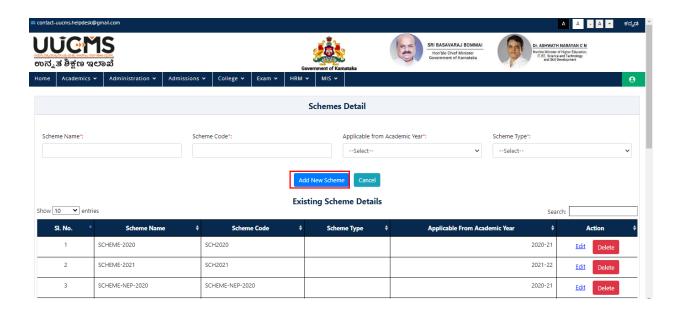

- A Popup Message Will appear for Conformation before saving the **New Scheme**.
- Click on YES.

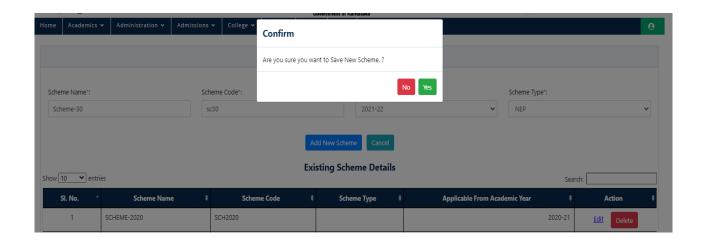

• A Popup Message Will appear for saving the **New Scheme**.

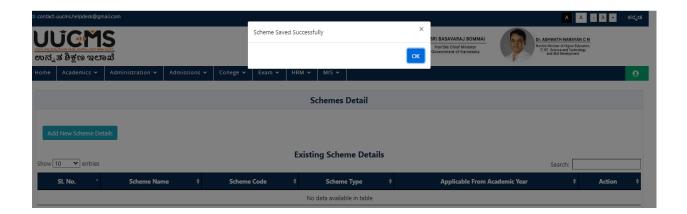

- Edit/ Update The Existing Schemes.
- Click on **Edit Button** on Scheme Details Page.

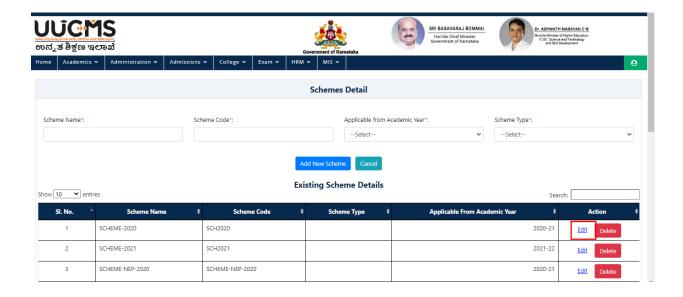

• Enter all the Required Data and Click on Update Button to save the data.

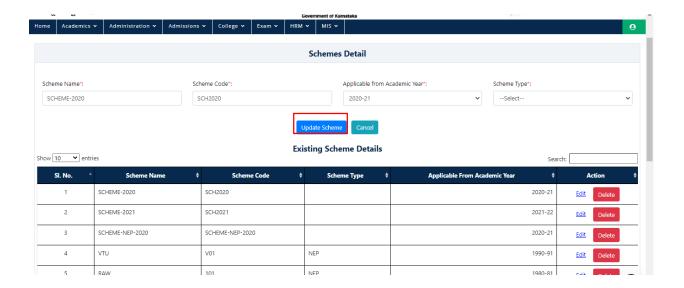

- Delete The Existing Schemes.
- Click on Delete Button on Scheme Details Page to delete Existing data.

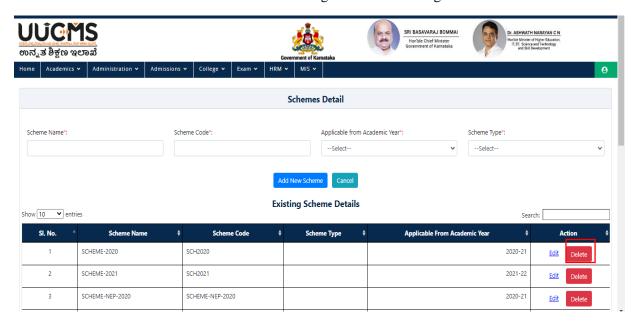

• Popup Message will appear for Conformation before deleting data, Click on OK.

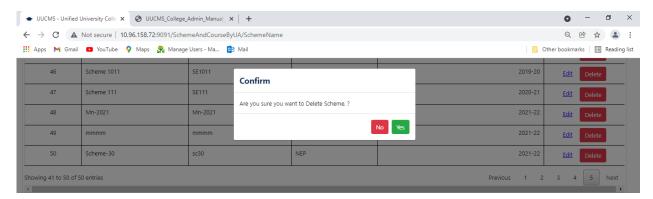

• A Popup Message Will appear for Successful Deletion.

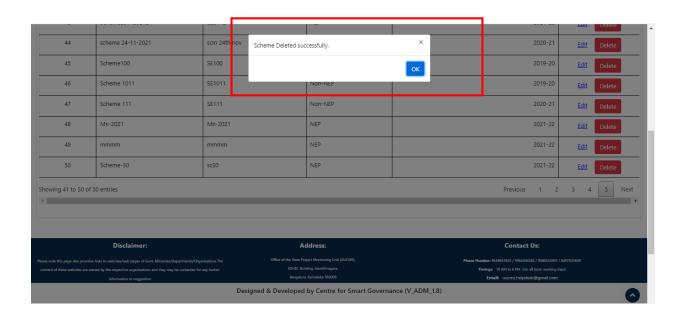

## 4.2 Map Program and Course Type

• Select Map Program and Course Type.

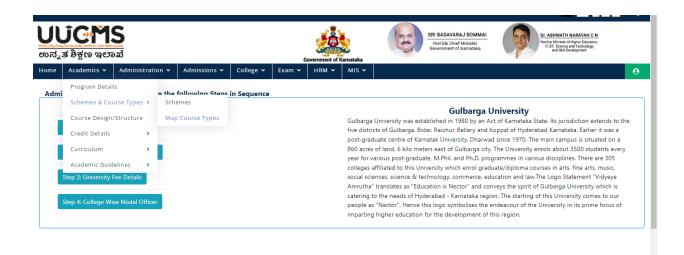

To ADD New Course Type

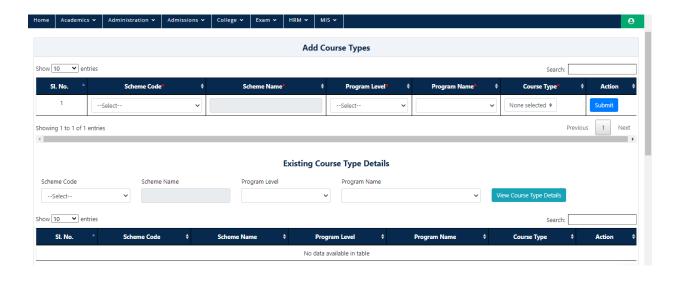

• Select the Scheme.

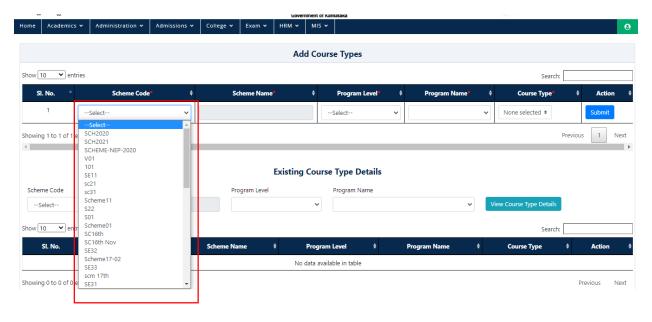

• Scheme Name Is Dependent on Scheme Code Which auto fills.

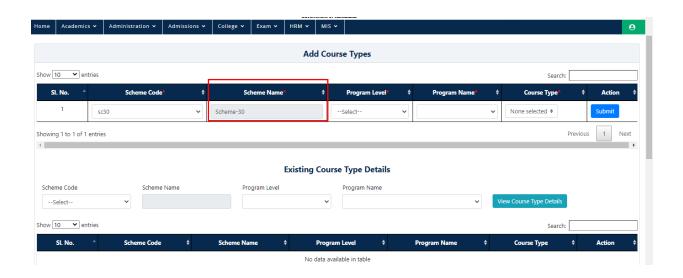

• Select Program Level.

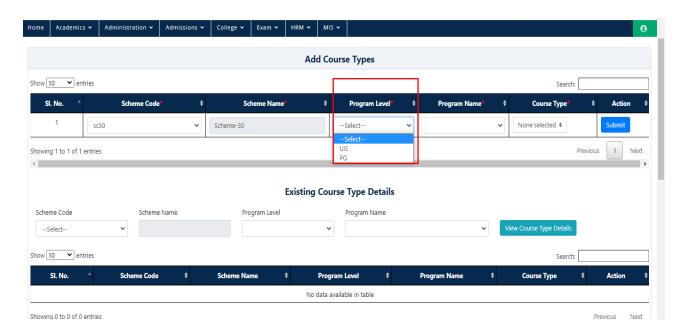

• Select Program Name Which is dependent on Program Level.

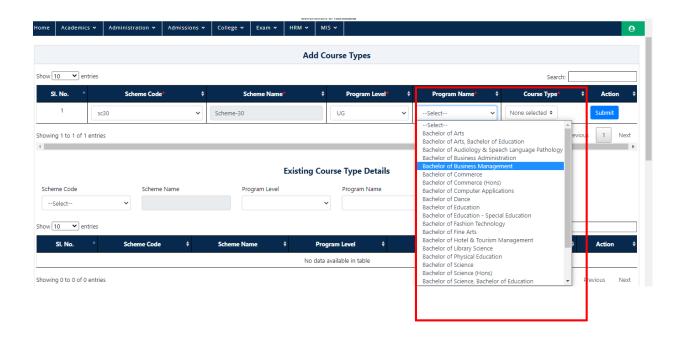

• Select Course Type Which is dependent on Program Name.

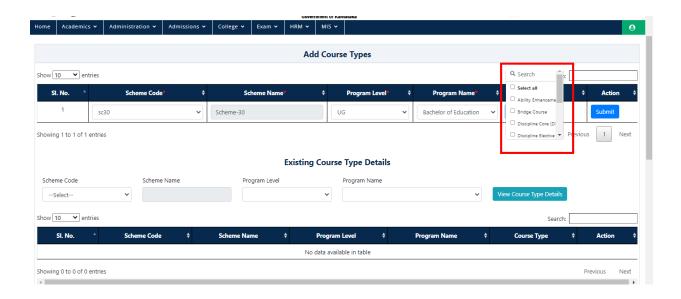

• Select **Submit** Button to Save.

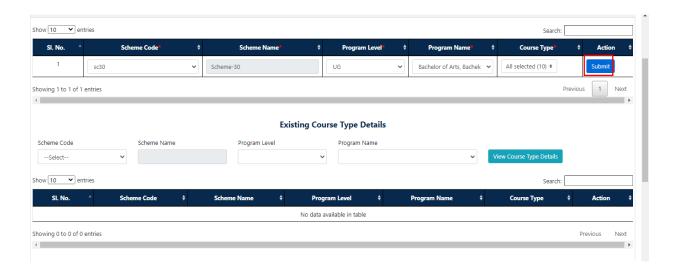

• A Popup Message Will appear for Conformation to Save.

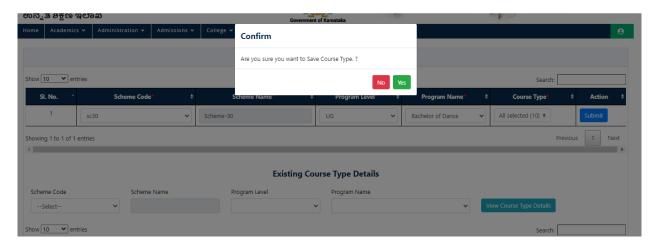

- To View the Existing Course Type.
- Select Scheme Code

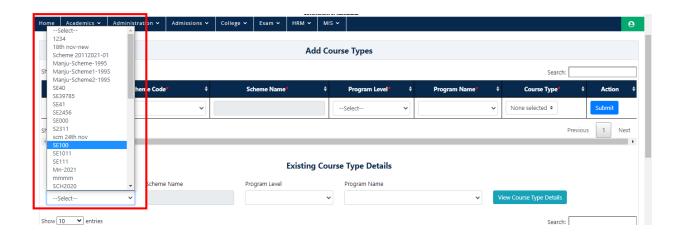

• Scheme Code Will Auto fill which is Dependent on Scheme Name.

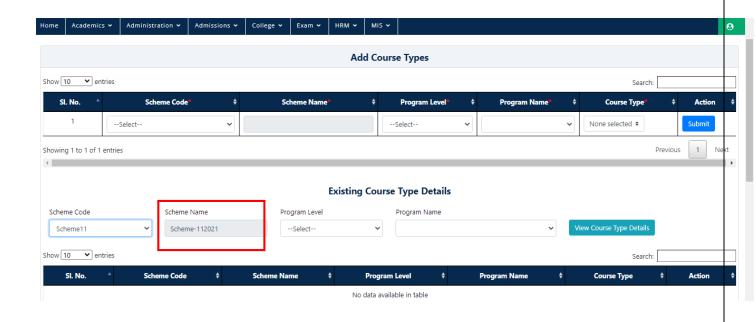

• Select Program Level.

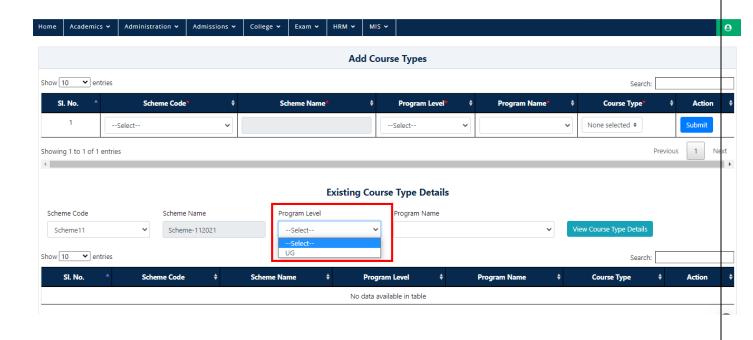

• Select Program Name from the Dropdown which is Dependent on Program Level.

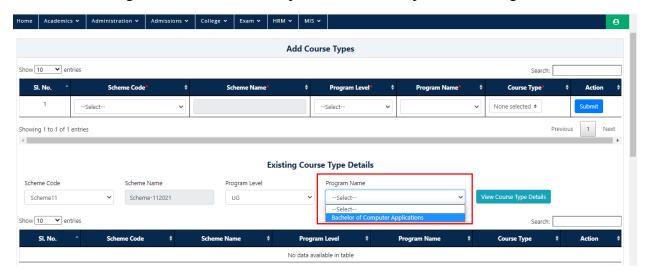

• Select Course Type from the Dropdown which is Dependent on Program Name.

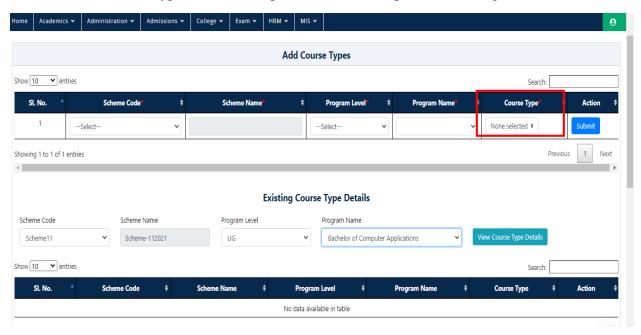

• All the Course Types will be displayed.

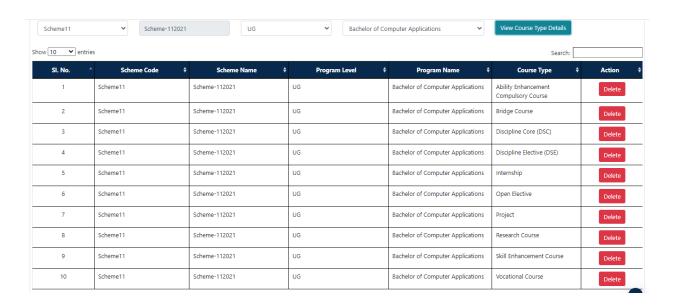

Select Delete Button to delete any Course Type.

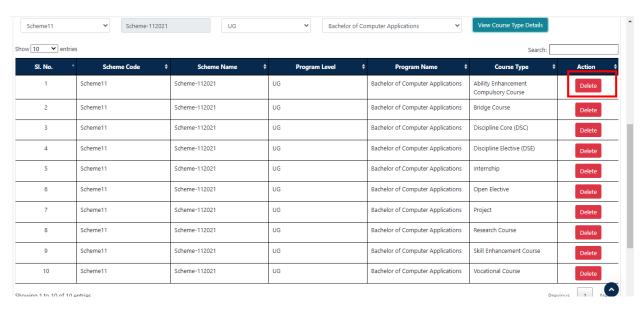

- A Popup Message Will appear for Conformation before delete.
- Click on YES.

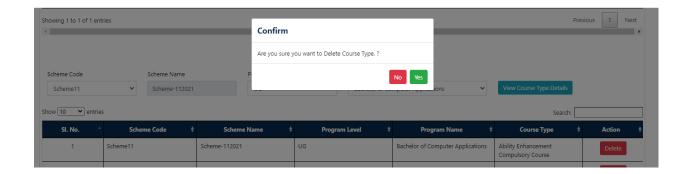

• A Popup Message Will appear for Successful Deletion.

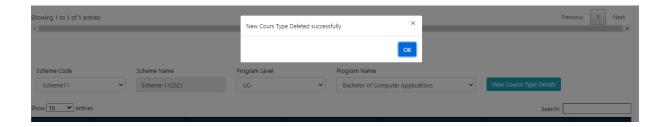

• Any Course Types Which Are left-out can be added individually or Selecting multiple.

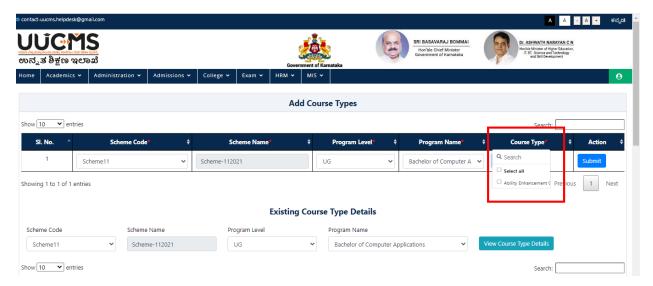

- Popup Message Will appear for Conformation Before Saving.
- Click on YES.

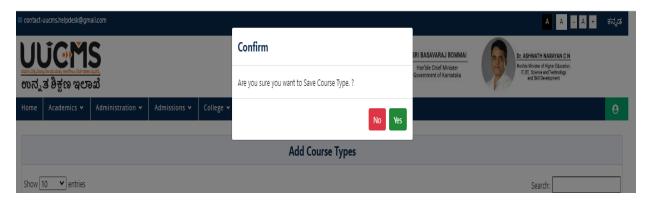

# 5. Course Regulations

#### Addition/Update of Course regulations by department chairperson

• Login of University Admin, you will be displayed the following Home screen

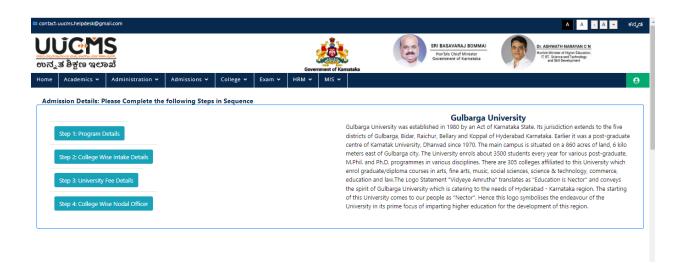

• Select the **Academics** Menu at the top left.

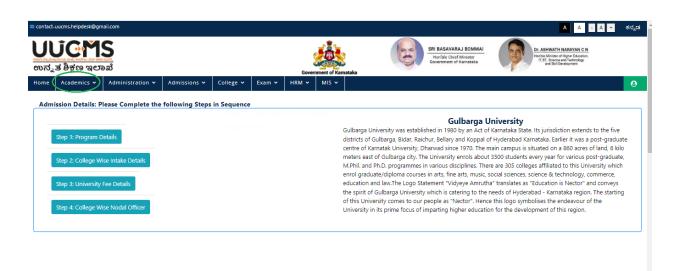

• Select the 'Course Regulations' option from the dropdown.

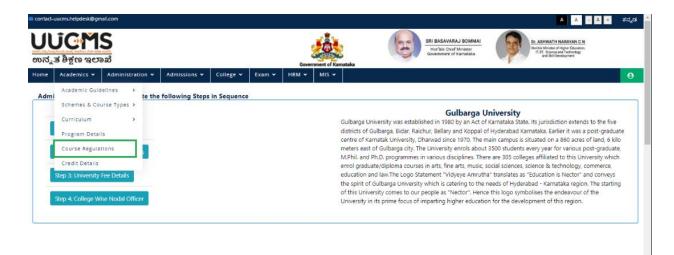

• Click on 'Add New Course/Paper Details'.

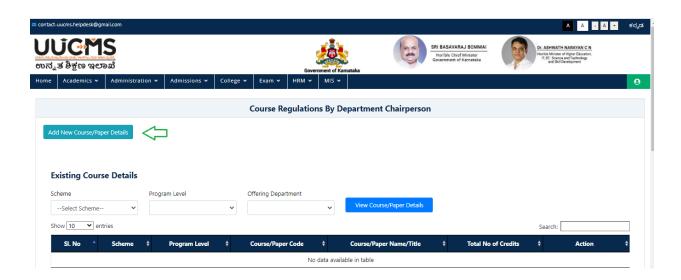

• Fill all the mandatory fields & Click 'Add'

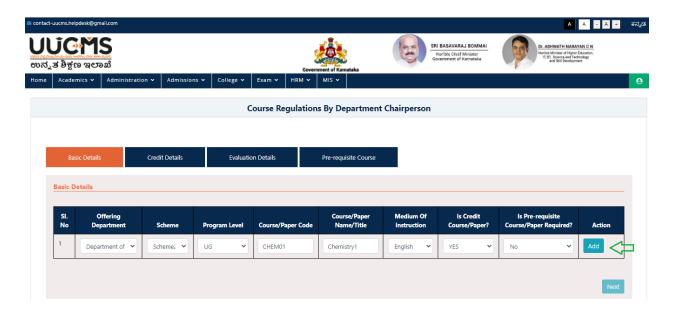

• Verify the entered details if wrong click 'Remove' else Click 'Next' button to proceed further.

**Note:** Repeat the same procedure for adding more course/paper details.

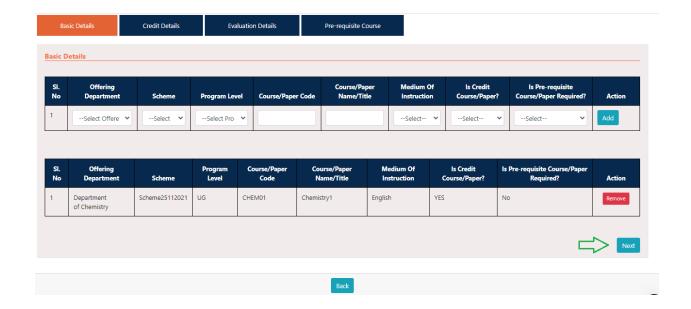

• Enter the Credit details & Click 'Add'

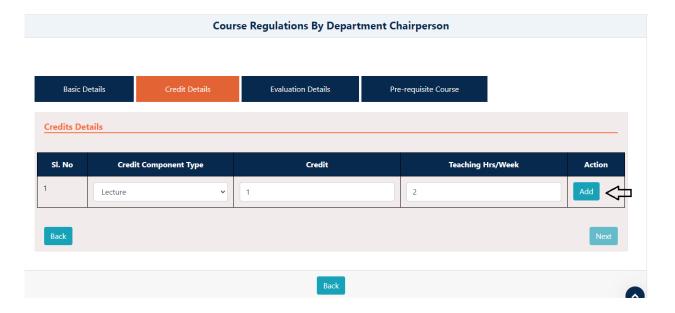

• Verify the details added if wrong click 'Remove' else Click 'Next' button to proceed further or click 'Back' button to go back

Note: Repeat the same procedure for adding more course/paper details

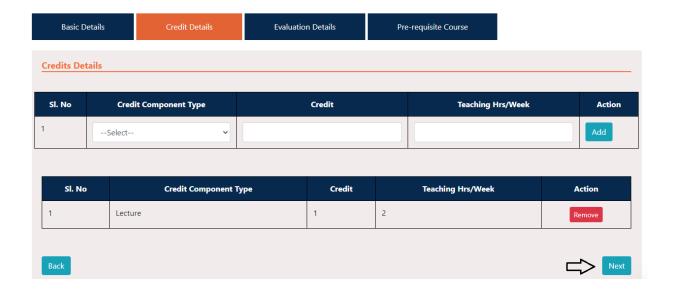

• Enter the Evaluation Details and Click 'Add'.

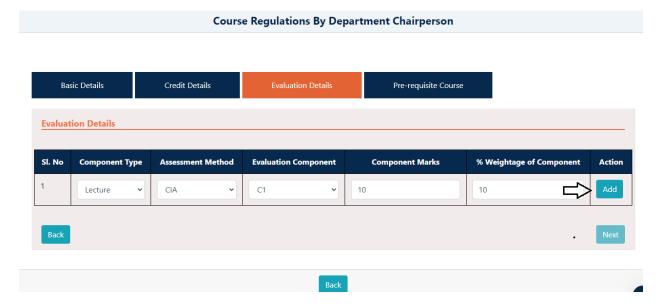

• Repeat the same steps, if you are adding evaluation details for multiple components and click 'Next'

Note: '%weightage of component' for each component type should be 100.

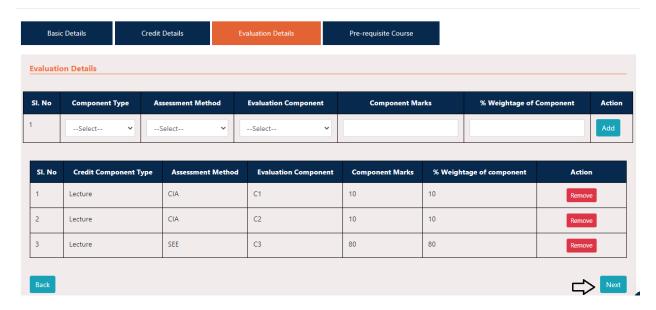

• Click directly 'Submit' button in the Pre-requisite tab

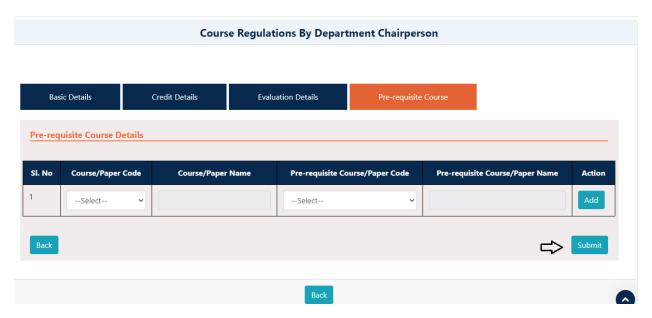

• Once you click Submit option a pop-up will be displayed with success message as 'Data Saved Successfully'

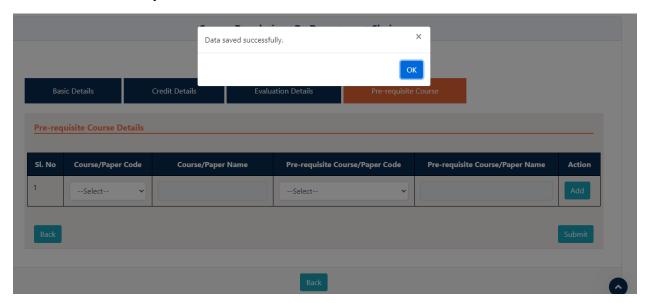

So, this will complete the procedure for Adding Course/Paper details

- For viewing the course/paper details added
- Select the Scheme that you used for adding course/paper details
- Select the Program Level & Offering Department

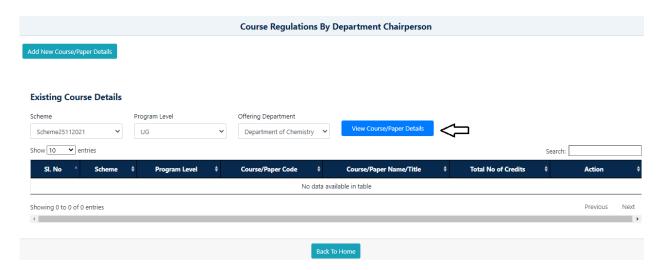

- Then click 'View course/paper details' option.
- Once you click 'View course/paper details' you'll be displayed the fallowing screen
- Where you can view each course details by clicking 'View' option and click 'Delete' option to delete the course

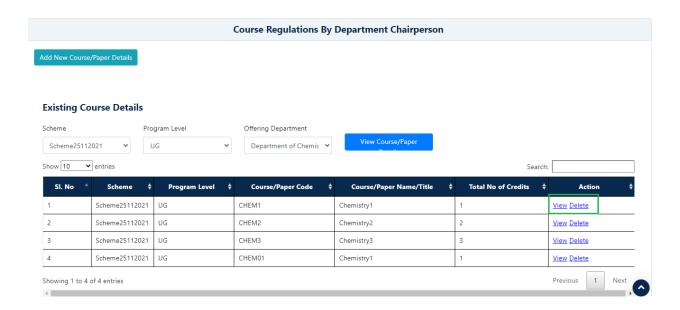

## 6. Credit Details

• Select Credit details drop down in Academics.

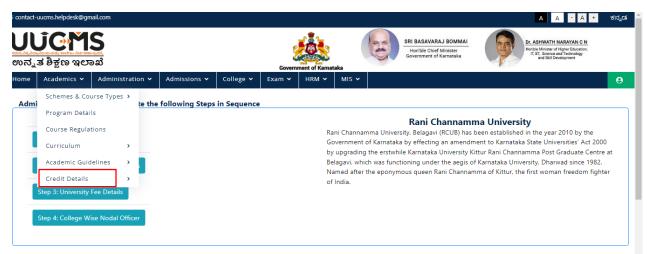

• Credit details page is displayed- Click on Term/Semester details.

#### **6.1 Term/Semester Details**

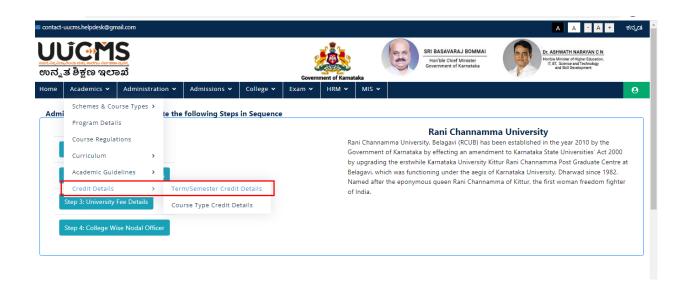

• Click on Add Program Level Credit Details.

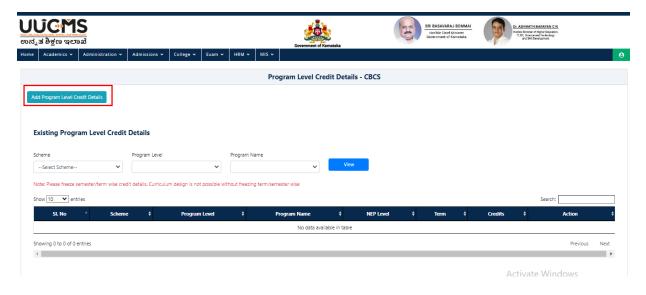

• Select Scheme, NEP Level, Term and Credits

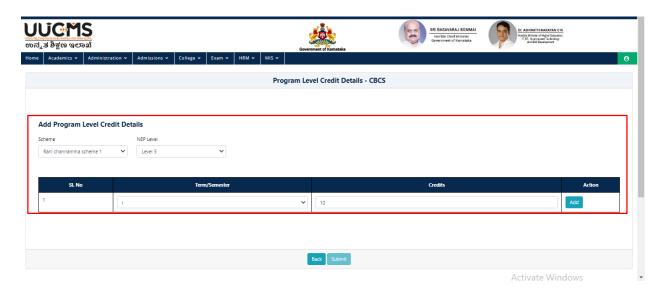

- Click on Add button in Action Colum.
- Select Program Level and Program Name.
- Click on Add

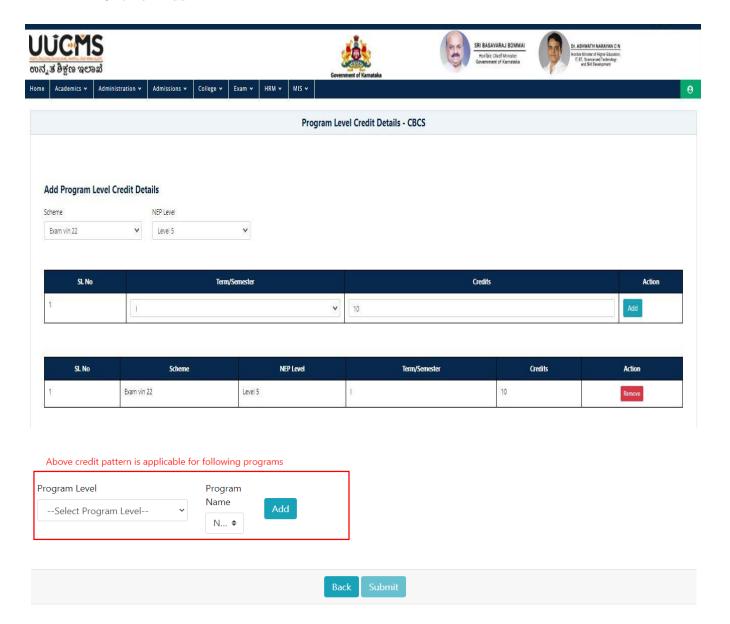

• Click on Submit.

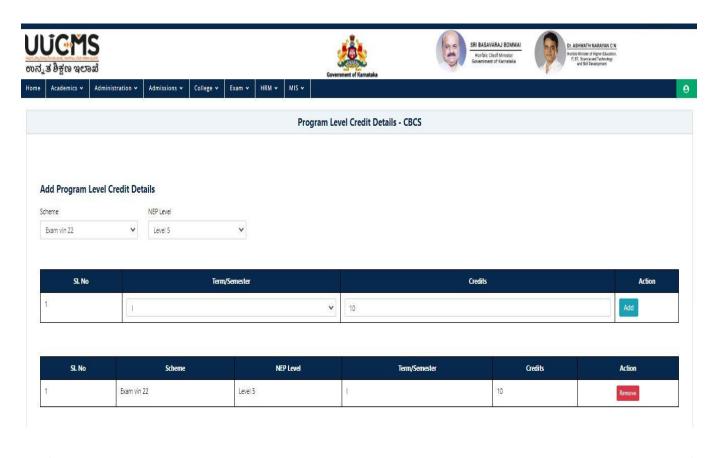

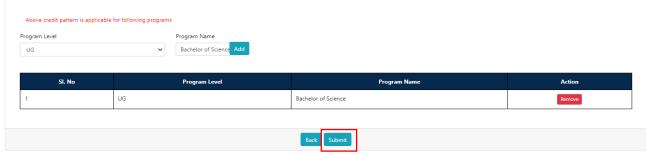

• Confirm popup Message is display, Click on YES.

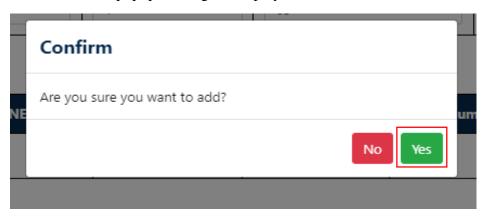

• Popup displayed click on OK.

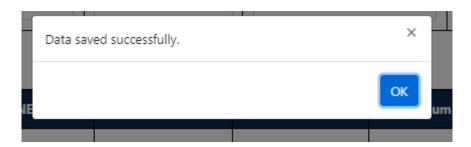

- To View Existing Program Level Credit Details.
- Select scheme, Program level, Program name in credit details page and click on View.

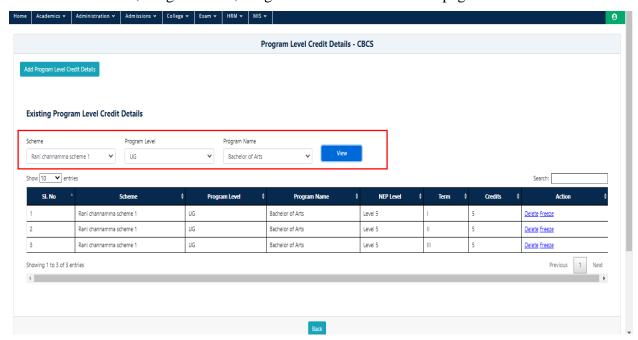

• Need to delete any of the records Click on Delete option, popup is displayed.

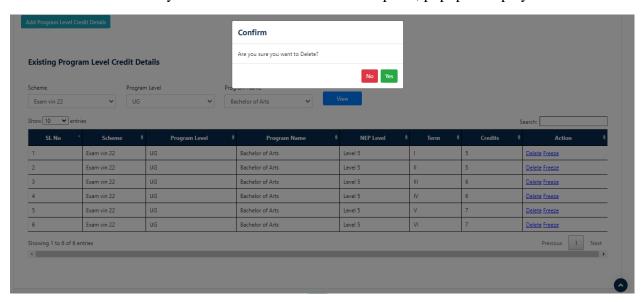

- After Click on Freeze option, Respective Scheme will freeze.
- Click on YES.

**Note**: Please freeze semester/term wise credit details. Curriculum design is not possible without freezing term/semester wise.

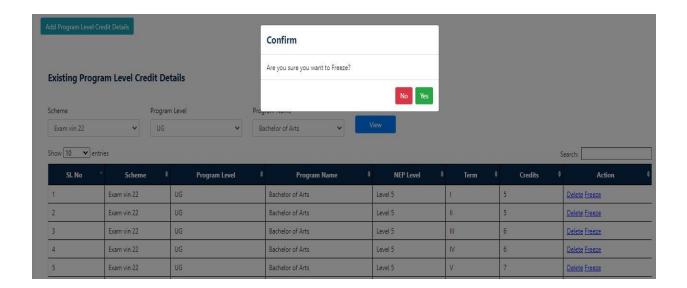

## **6.2** Course Type Credit Details

In Academics, go to Credit Details Select Course Type Credit Details.

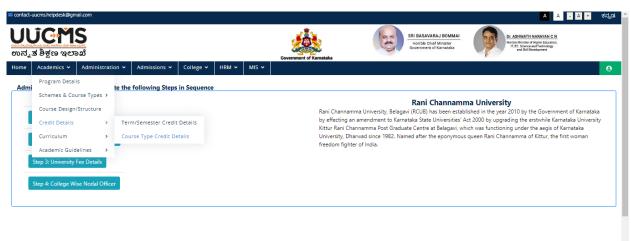

• Click on Add Course Type Credit Details.

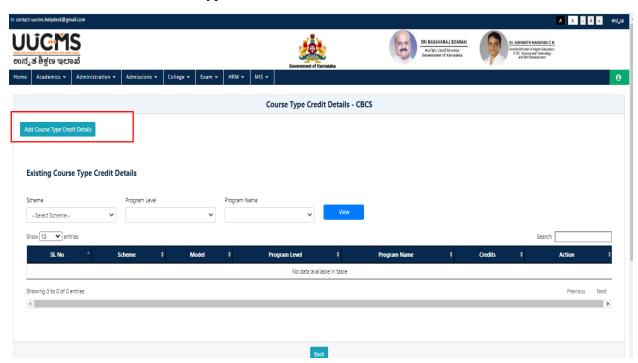

• Select Scheme, Course type, term and Credits.

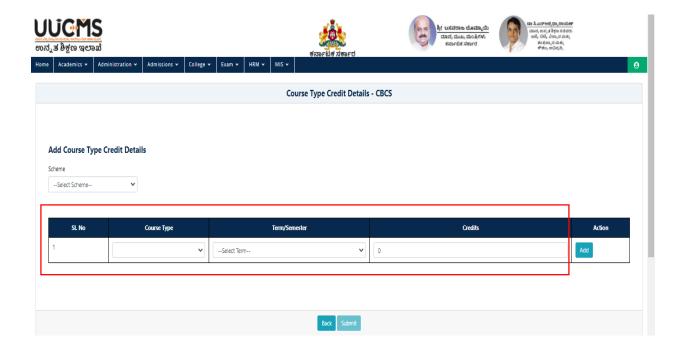

• Click on Add in Action Colum.

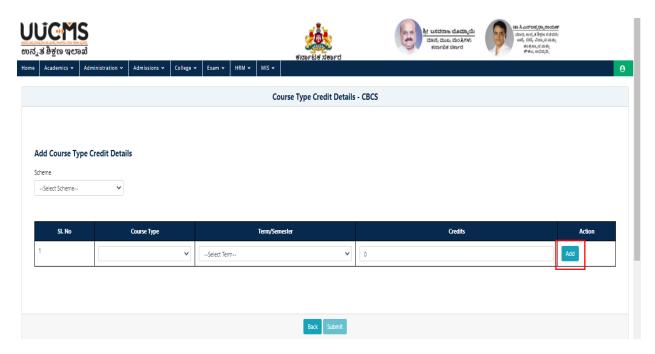

- Select Course type, program level and program name and click on Add.
- Click on Submit.

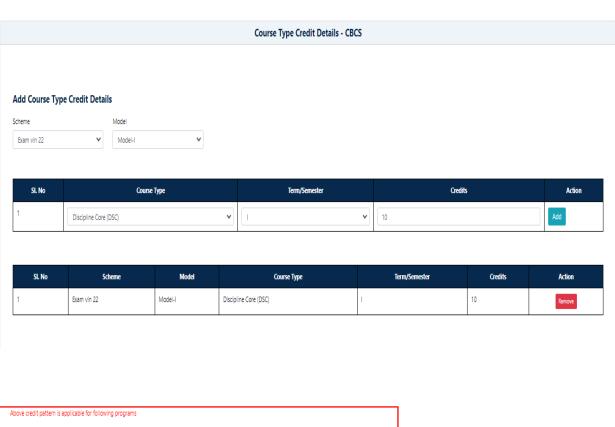

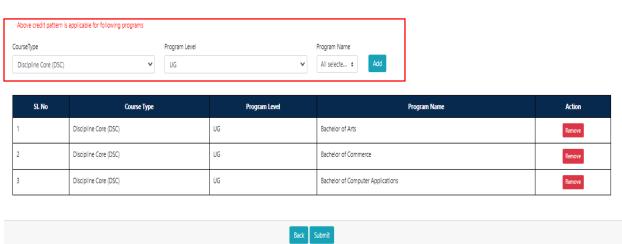

• After click on Submit confirm popup is displayed, Click on YES.

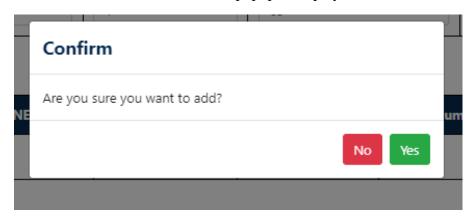

• To find Existing course type credit details Select Scheme, Program Level, Program name and click on view.

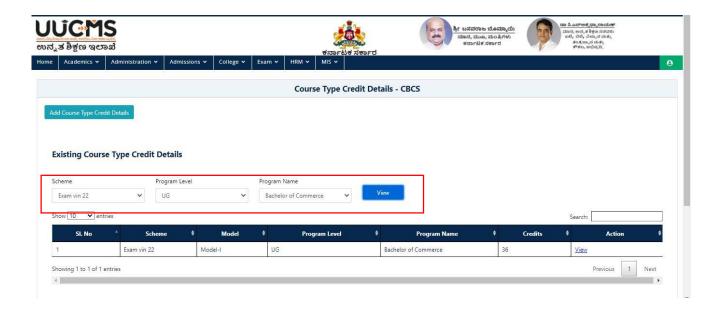

• Click on View in Action Column.

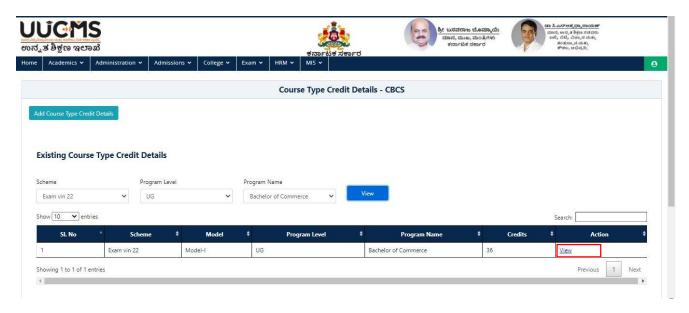

• View Program Level Credit Details page is displayed. Enter Term/Semester and Term/Semester credits.

Note: Term/Semester Credits and Total Credits should be same.

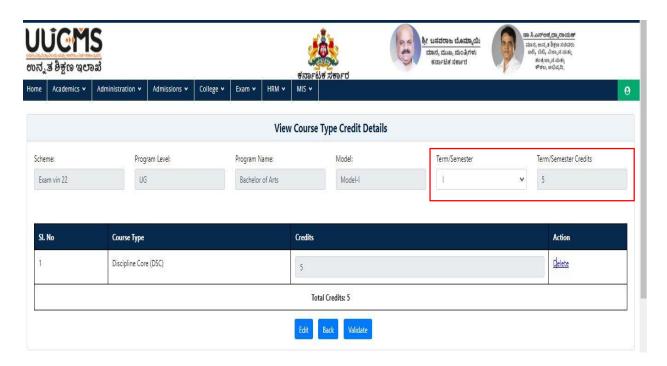

• Click on Validate Confirm Popup is displayed.

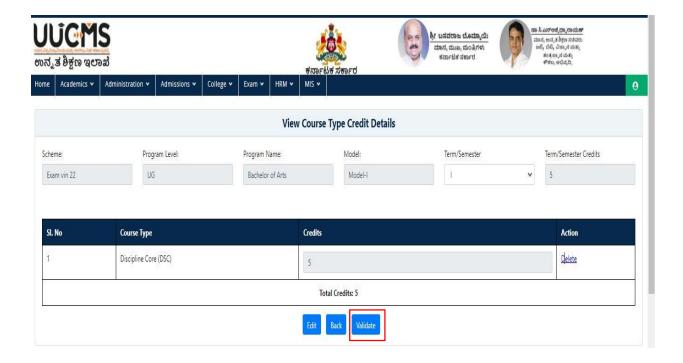

• Confirm Message will be displayed, Click on YES.

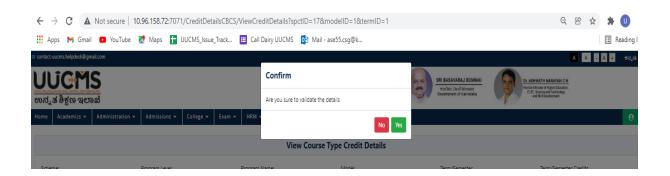

• If we want to Edit the View course type Credit details, click on Edit Option.

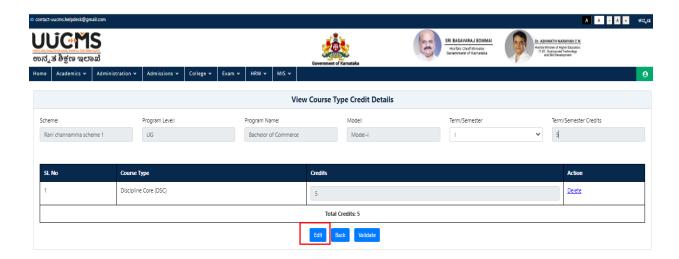

• Click on Delete in action column to delete the credit details and get Confirm Popup will be displayed.

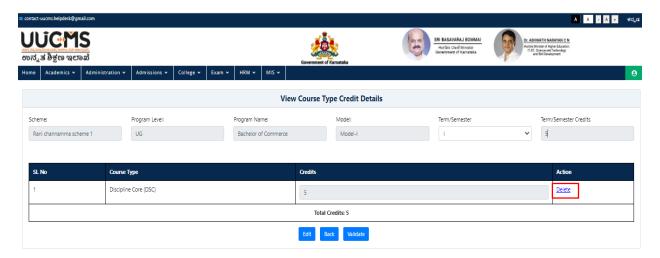

• Confirm Message will be displayed, Click on YES.

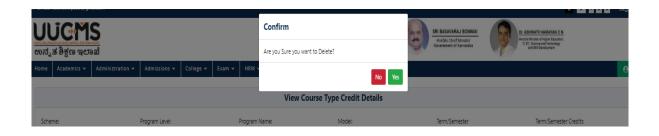

### 7. Curriculum

### Addition/Update of Curriculum Details by department chairperson

• Login of University Admin, you will be displayed the following Home screen

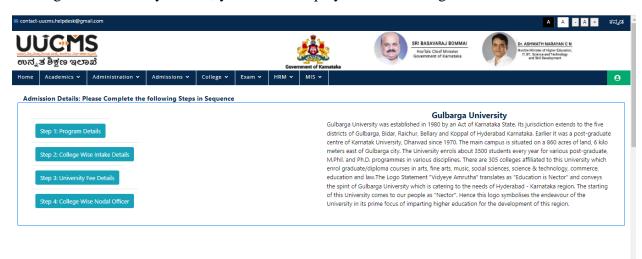

• Select the **Academics** Menu at the top left

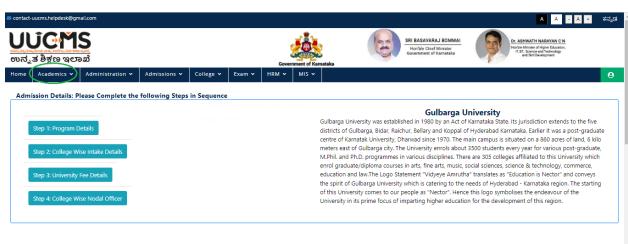

• Select the 'Curriculum' option from the dropdown then click on 'CBCS' option

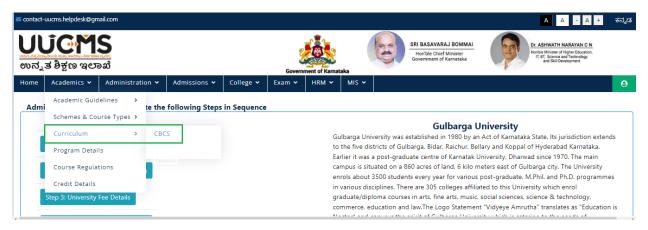

Then click on 'Add New Course/Paper Details'

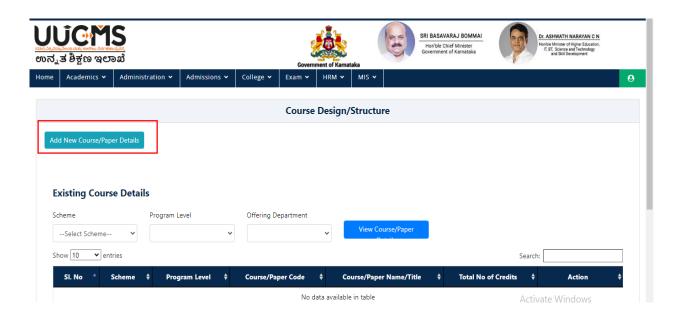

• Enter all the details and Click 'Add'

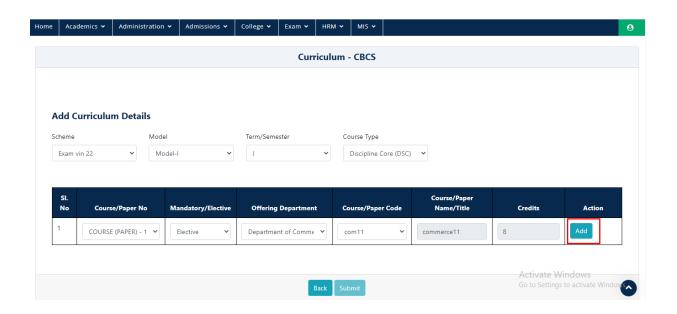

• Repeat the same steps for adding more courses/papers

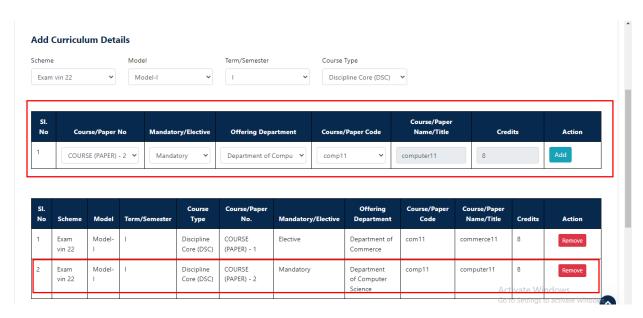

Then select the Program Level, Program Name and Discipline and click 'Add'

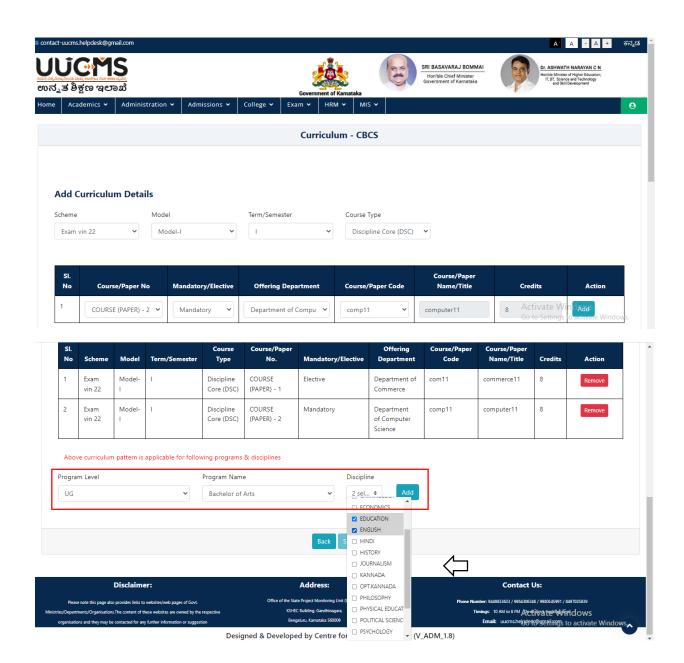

• Then click on 'Submit' a pop-up message will appear.

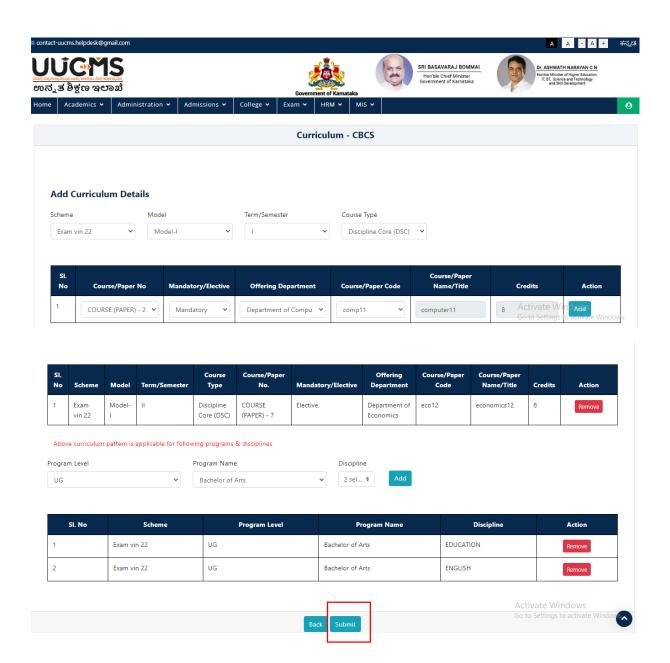

 When we click on Submit then Popup message shows as 'Data added successfully' and click 'OK'

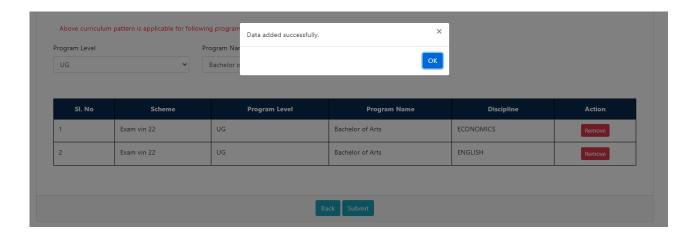

- To view the Curriculum details added
- Select Scheme, Program level & Program Name
- Then Click 'View Curriculum'

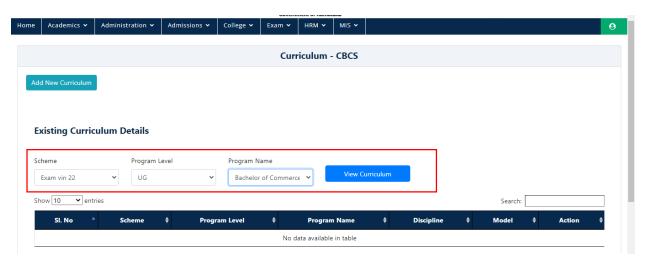

• Once you click 'View Curriculum' it will display the curriculum details added.

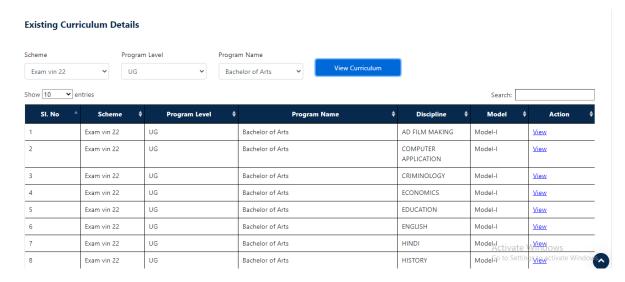

• Where you can view the Curriculum details for each Discipline by clicking 'view' option in the action column.

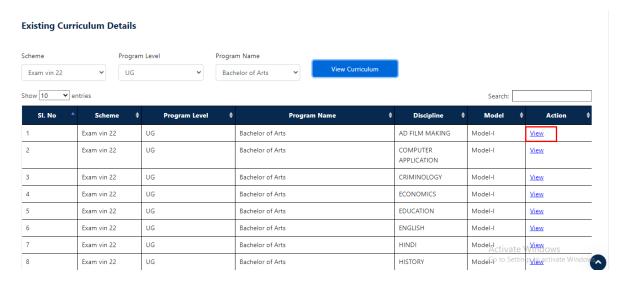

• When we Click on view Curriculum details will be displayed.

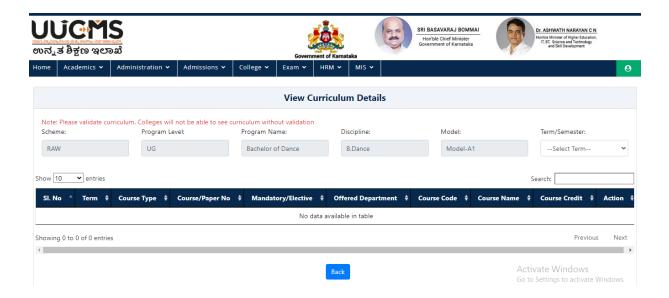

• Select Term/Semester.

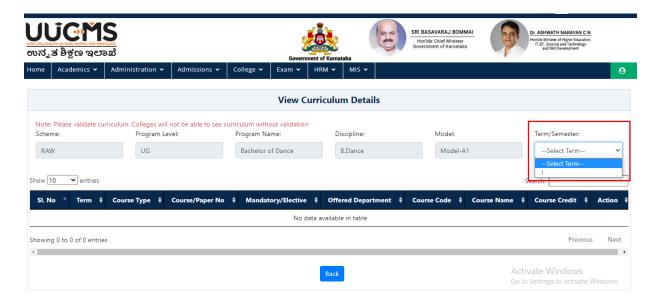

- When we select term/Semester curriculum details will be displayed.
- Validated credits and Credits as per curriculum should be equal then click on validate option.

**Note**-Please validate curriculum, Colleges will not be able to see Curriculum without validation

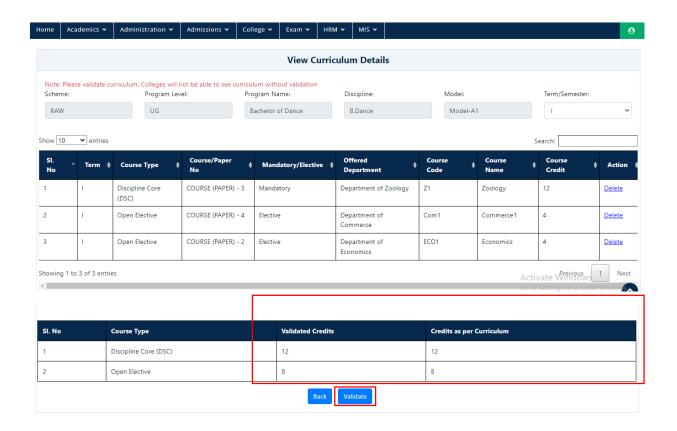

• For BSC and BA we need to assigne half credits only (here we assigned 6 credits) not more than that because this two course has 2 disciplines, For another Half credits click on Remaining DSC Credits will come from another discipline checkbox.

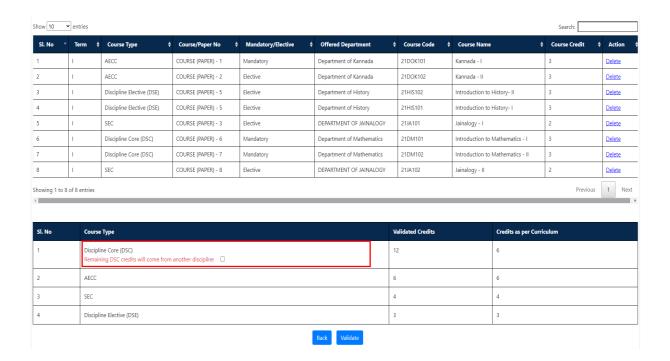

Note- For BSC and BA we need to assigne half credits only (here we assigned 6 credits) not more than that because this two course has 2 disciplines, Remaining DSC Credits will come from another discipline

• Confirm Popup Message will be displayed, then click on Yes.

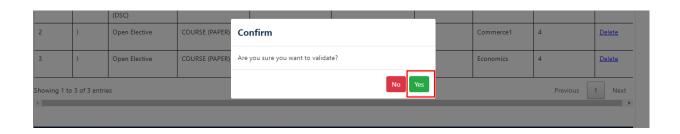

• Curriculum Validated successfully message will be displayed.

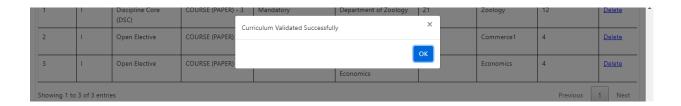

### 8. Academic Guidelines

• In Academics go to Academic Guidelines and select Minimum Attendence Requirment.

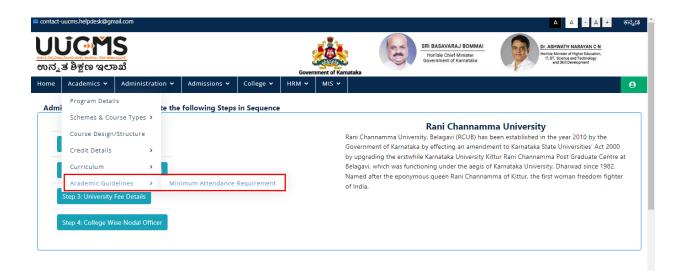

• Click on Add Minmum Attendance Requirement Details

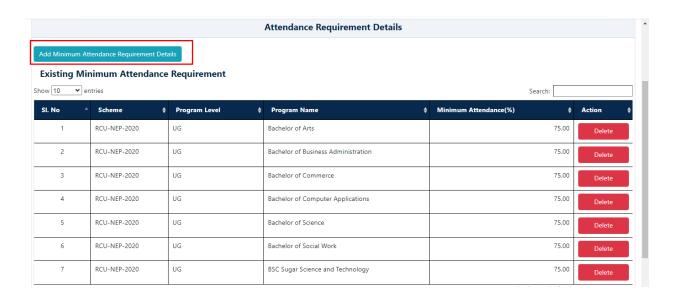

- Select Scheme ,Program Level,Program Name and Minimum Attandance.
- Click on Add.

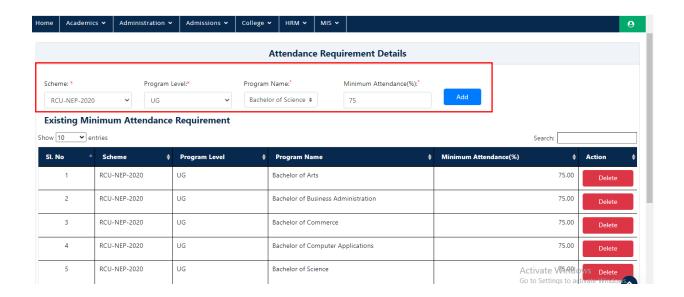

• Popup Message will be displayed, Click on Ok.

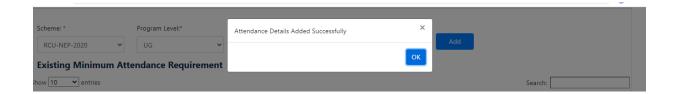

• Added Minimum Attendance Requirement will display in the grid.

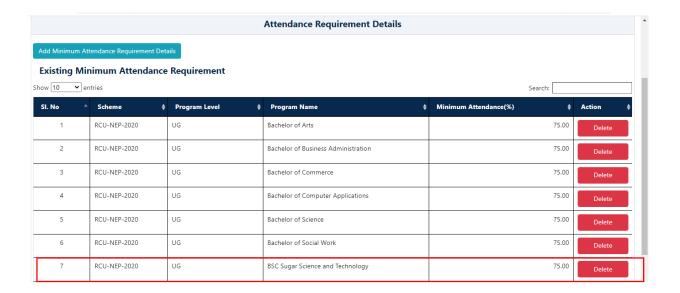

### 9. Curriculum Selection by College Admin

Below mentioned steps should be completed before proceeding to college curriculum section

- Curriculum at university level should be completed
- College intake for the selected program should be completed from University
- At-least one student should be registered for that course

Once you finish the pre-requisite steps then continue with below steps

• Click on 'Curriculum' option from Academics menu.

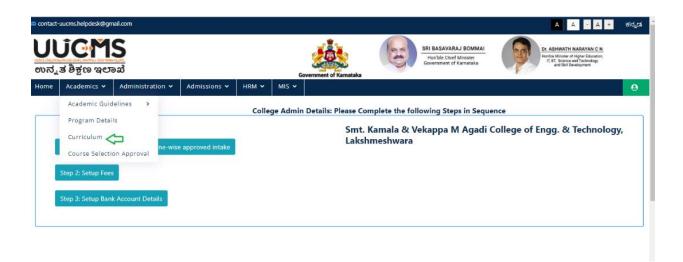

• Click on 'Select Electives' option

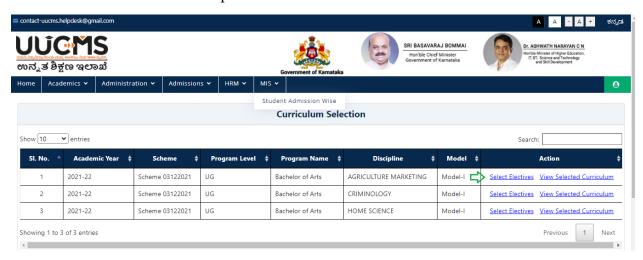

• Then Select the 'Term'.

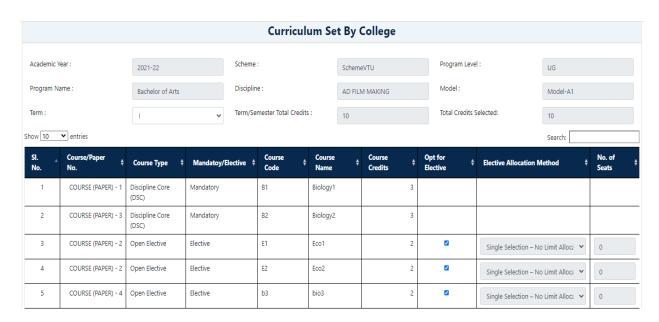

- Once you select the Term, you will be displayed with list of courses (Both Mandatory & Electives)
- So, now you can select electives of your choice by selecting checkbox then select the allocation method and no of seats
- Once you finish with the selection click on 'Save' button

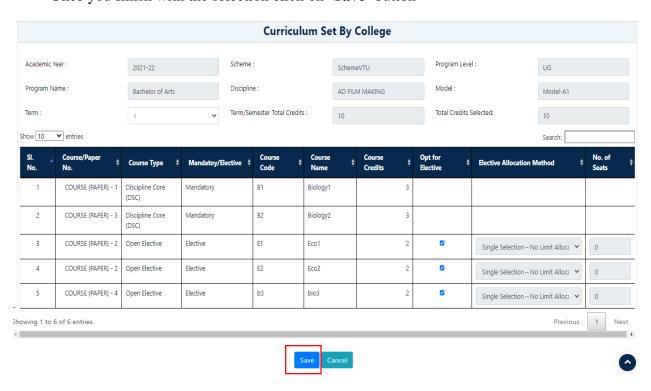

• Click on 'Yes' in the confirmation pop-up.

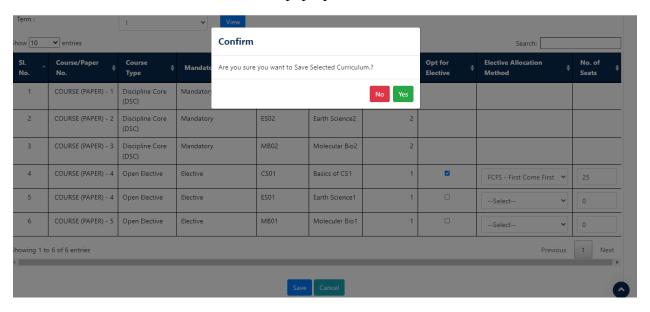

Now click on 'Ok'.

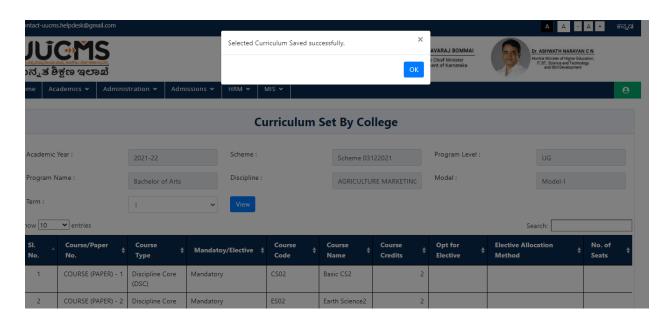

This completes the electives selection by College

# 10. Course registration for normal term by student

• Login as 'Student'

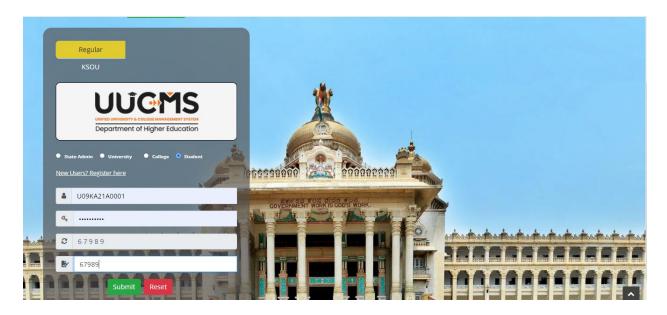

• Click on 'Course Registration' from Academics menu.

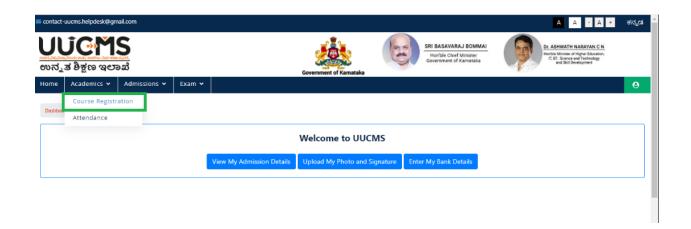

• Provide the Preference of your choice (in case of multiple electives), Select the Radio Button.

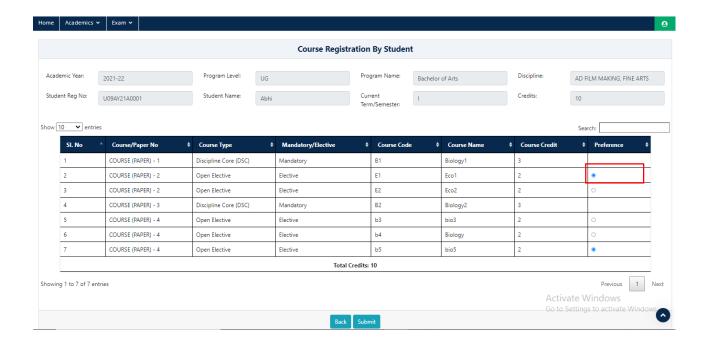

Note- Total selected papers credits count should be equal to semester credits count.

• Click on Submit.

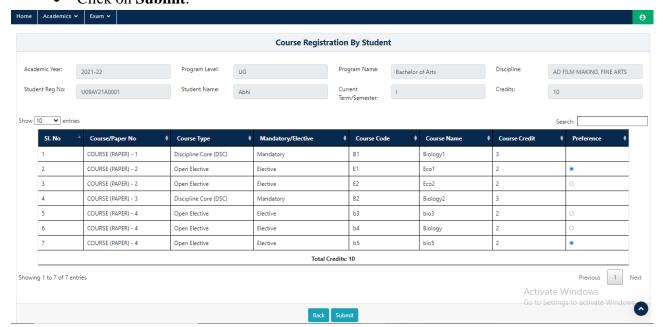

### • Click on 'OK'

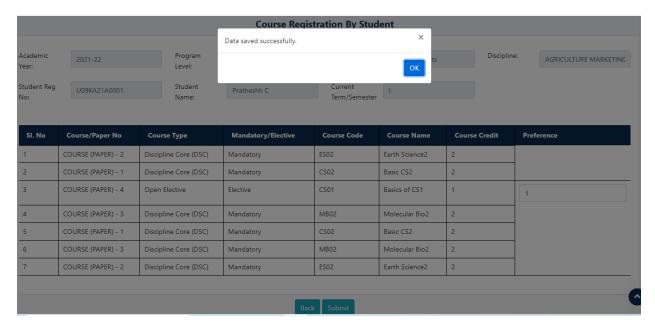

## 11. Approval of course registration by Principal

- Once Student provides his preference Principal has to approve it
- Now, Login as college 'Principal'

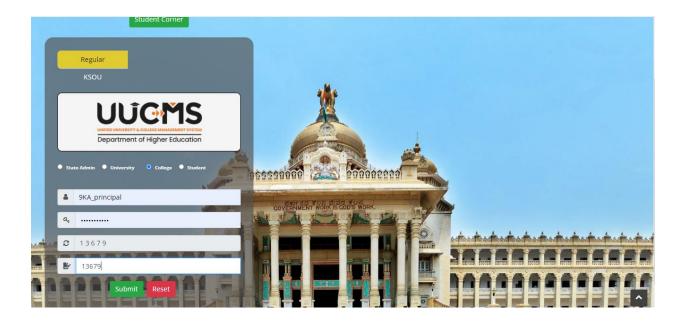

• Click on 'Course Selection Approval' from Academics menu.

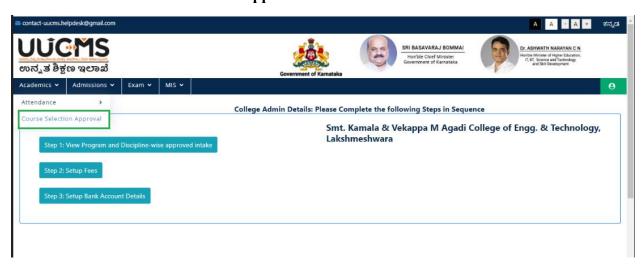

• Select all the fields and click on 'Fetch'

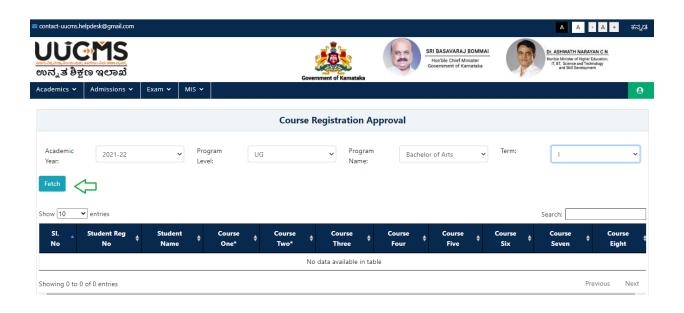

• Verify the details & Click 'Approve' if correct or if not click 'Reject'

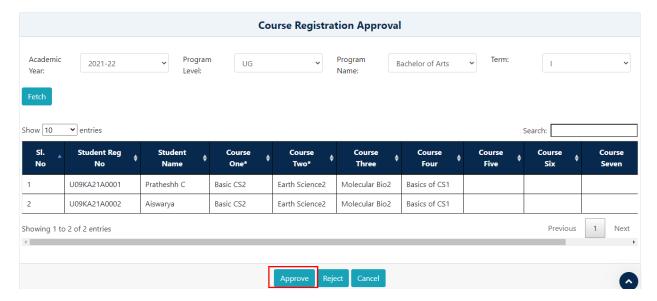

### 12. Map HOD to Department

**NOTE:** Employee should be self-registered through the invitation sent by college then only you will be able to proceed with below mentioned steps.

• Login as College Admin

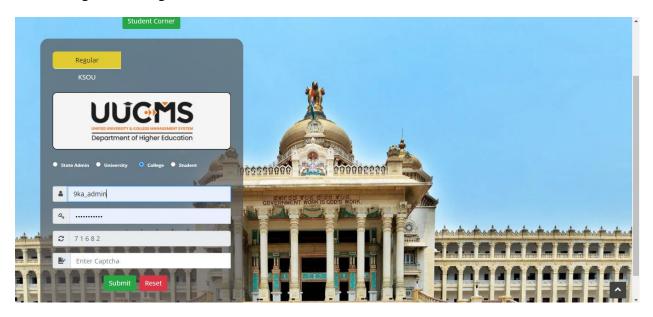

• In Administration, Click on 'Departments'.

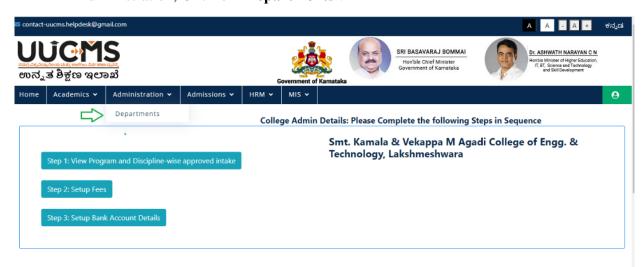

• Click on 'Add New Department Details'

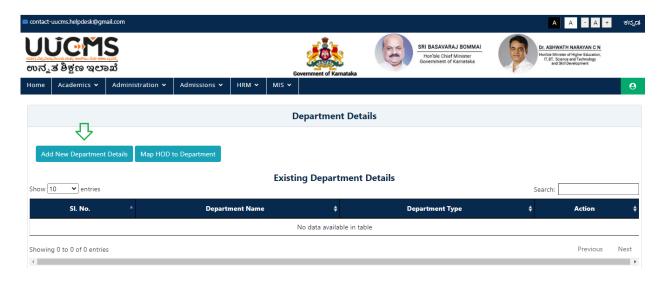

• Select the **Department** form dropdown menu and click on 'Submit'

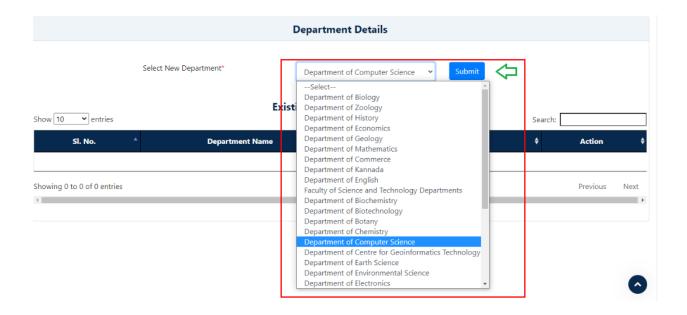

• Conform Popup Message will be displayed, Click on 'Yes'.

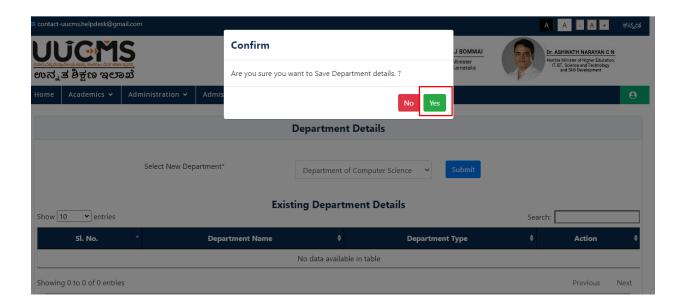

• Click on 'Ok'

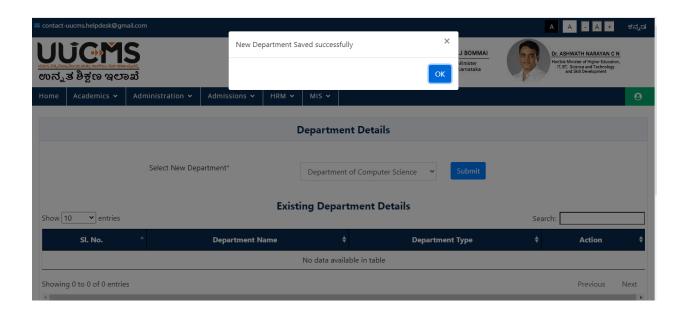

• Now, Click on 'Map HOD to Department'

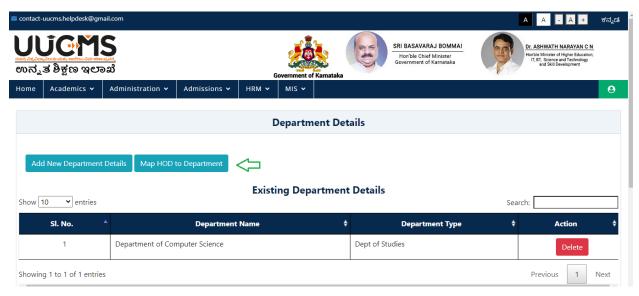

• Click on 'Map Department HOD'

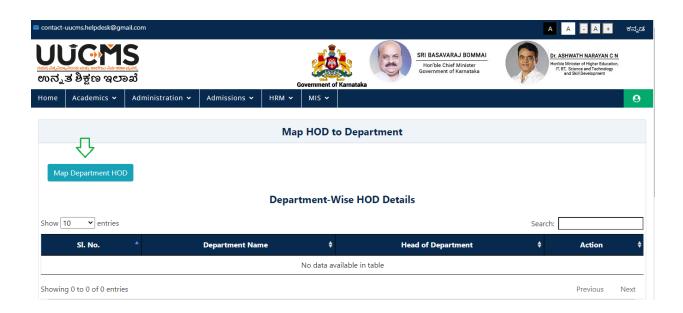

• Select the 'Department Name' and 'Employee Name' then click on 'Add'.

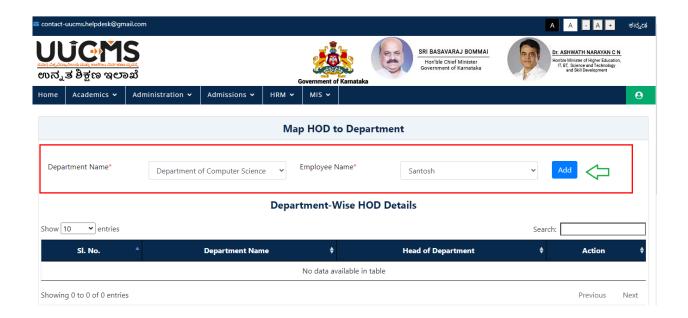

• Click on 'Yes' in confirmation popup.

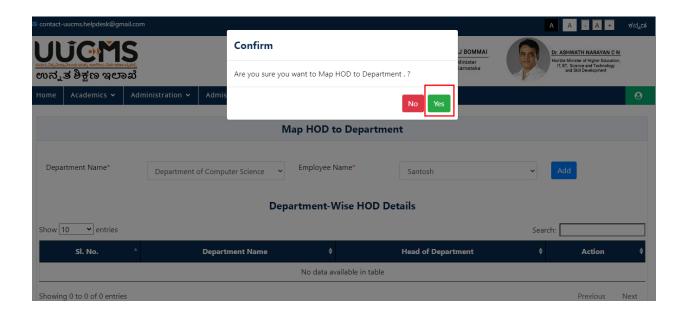

• Click on 'Ok'

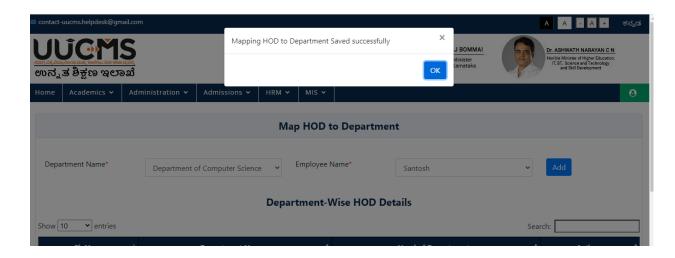

## 13. HOD Login

• Now, that employee has to login to Whom HOD role is mapped.

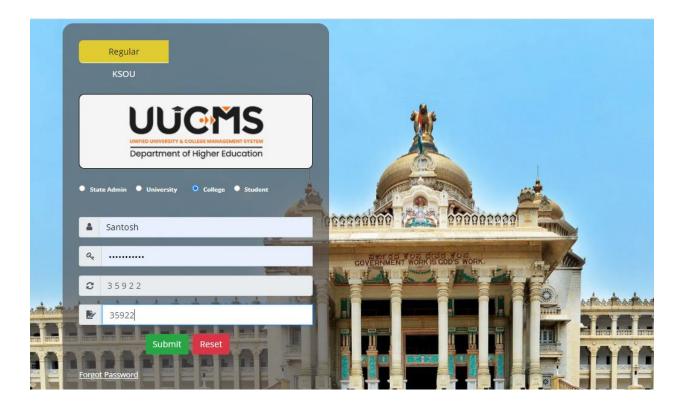

### 13.1 Course Mapping

• Now click on 'Course Mapping' from 'Academics' menu.

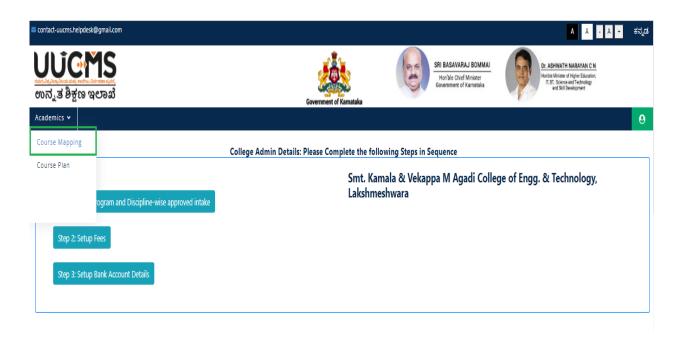

• Click on 'Map New Courses'

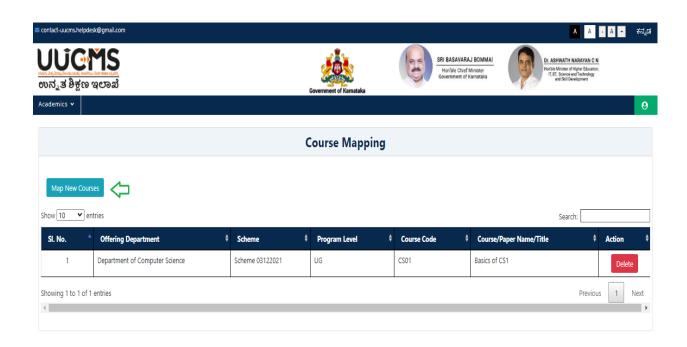

• Select the Department, Scheme, Program Level and click on 'View'.

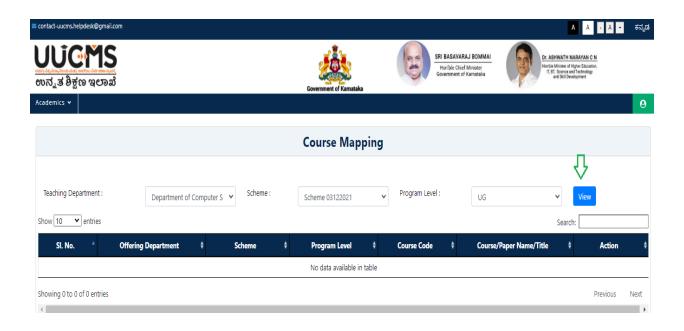

• Click on 'Map' option in column of courses you want to map.

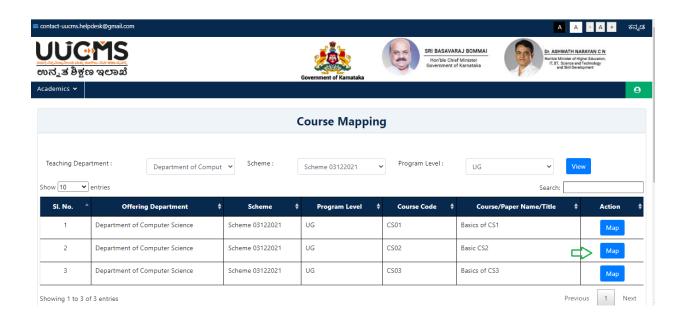

• Confirm Popup will be displayed, Click on 'Yes'.

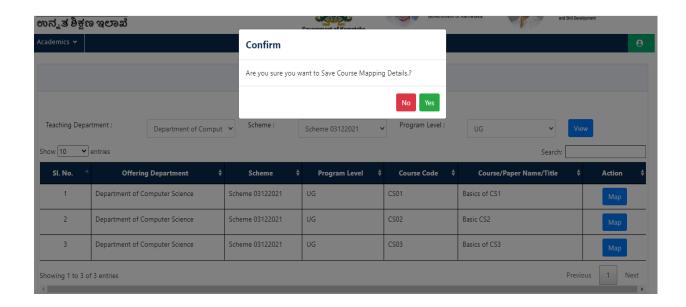

#### • Click on 'Ok'

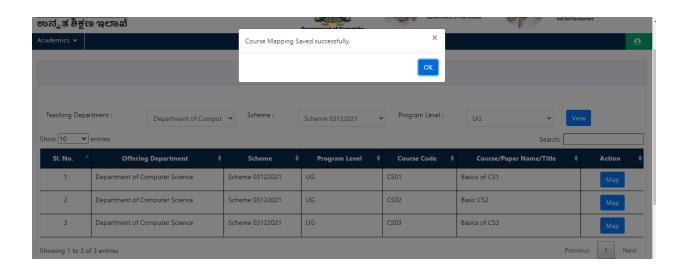

- Once you click Ok, it will show the list of courses mapped
- You can delete the mapped courses by clicking on 'Delete' option in action column.

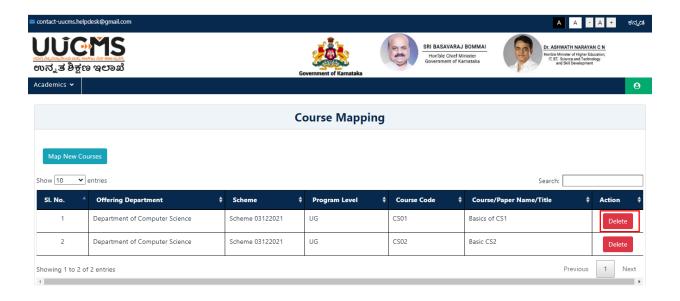

#### 13.2 Course Plan

• Click on 'Course Plan' submenu from 'Academics' menu.

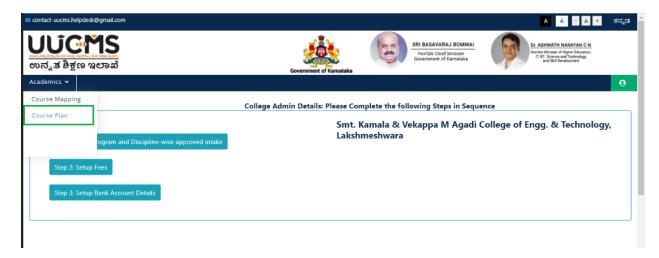

• Select the Academic year & click on 'View Courses Mapped to Department'

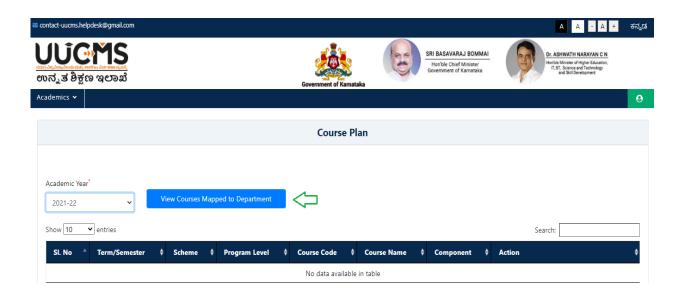

• Click on 'Internal Assessment Plan' option in action column.

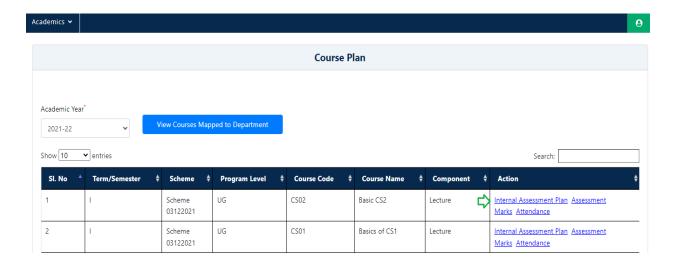

- Select the Evaluation Component, Assessment Type & enter the 'Marks' and click on 'Add'
- Repeat the same steps for adding multiple Assessment Types (In Case).

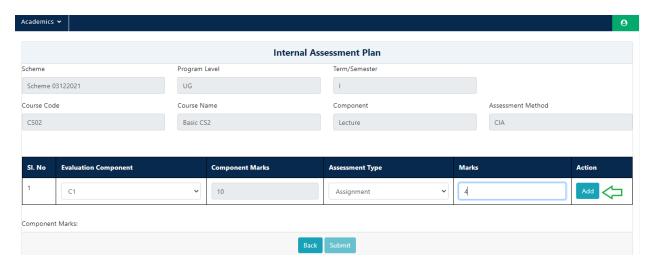

• Once you finish adding Assessment types, click on 'Submit'

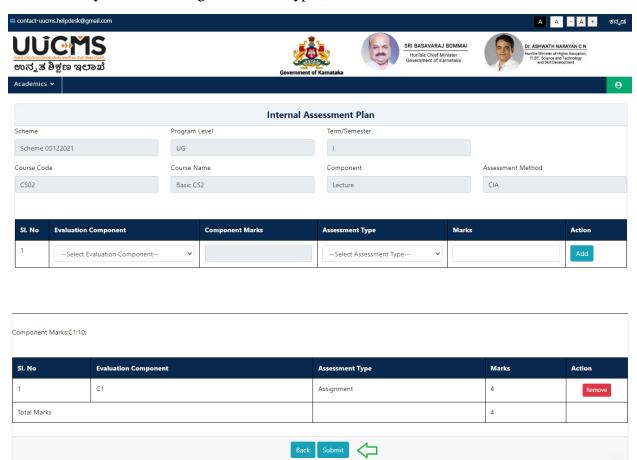

#### • Click on 'Ok'

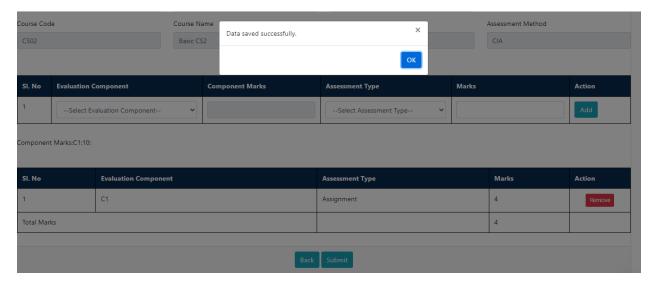

• Then click on 'Back' button.

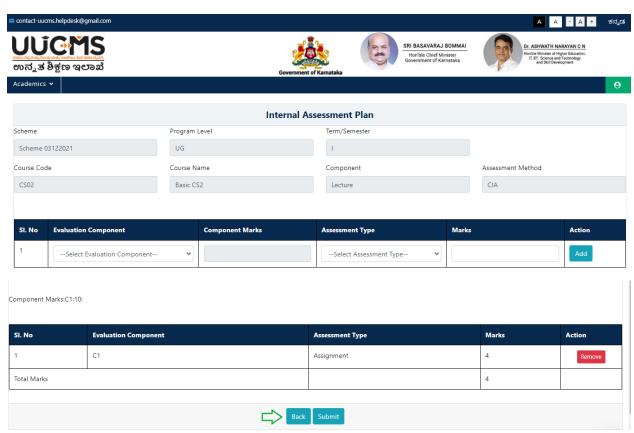

• Click on 'Assessment Marks' option in action column.

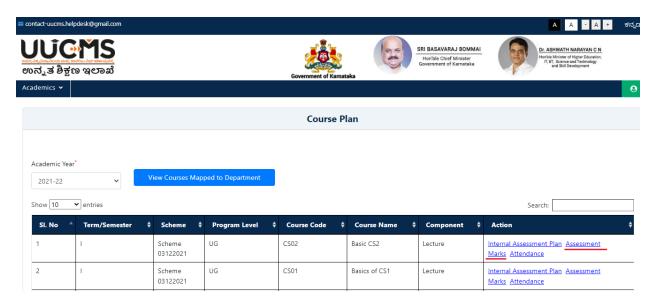

Select Evaluation Component and Assessment Type.

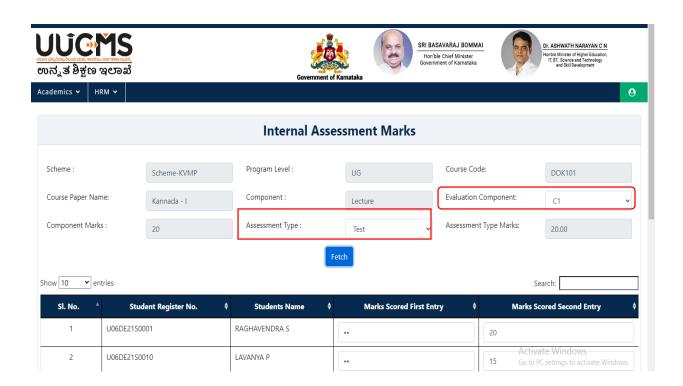

• Click on Fetch, then Student details will be displayed in the grid.

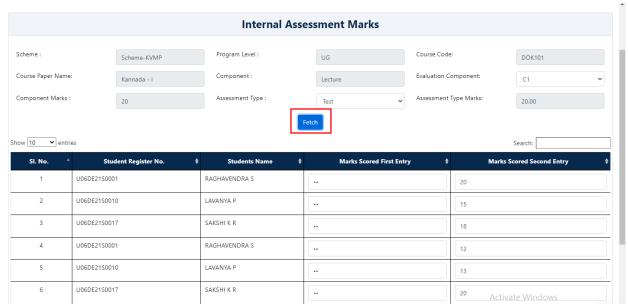

• Enter the Marks Scored by Student, Click on Submit.

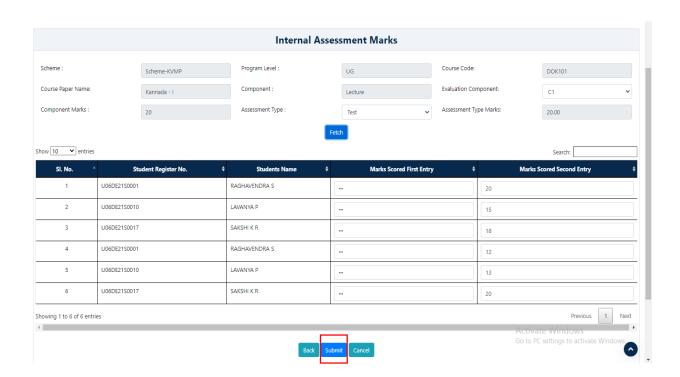

• Confirm Popup Message will displayed, click on YES.

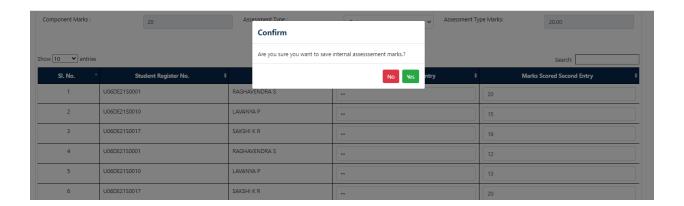

• Popup Message will be displayed, Click on **OK**.

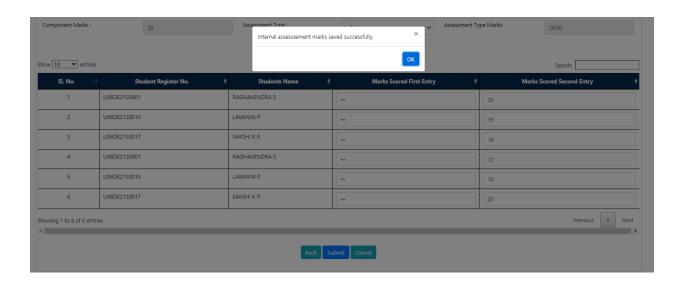

• Click on 'Attendance' option in action column.

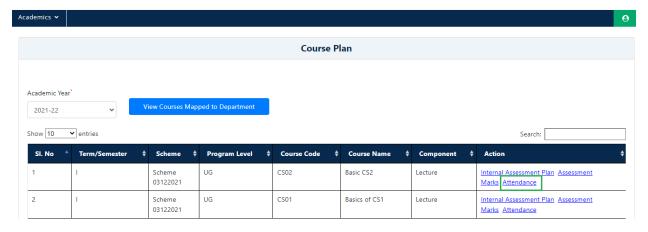

- Student Details will be displayed in the grid, HOD has to enter the Number of Classes Conducted and Number of Classes Attended.
- Attendance Percentage will be Auto calculated.

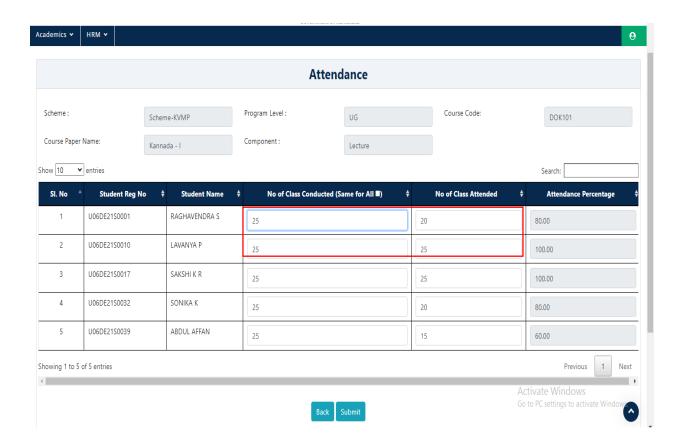

• Click on Submit.

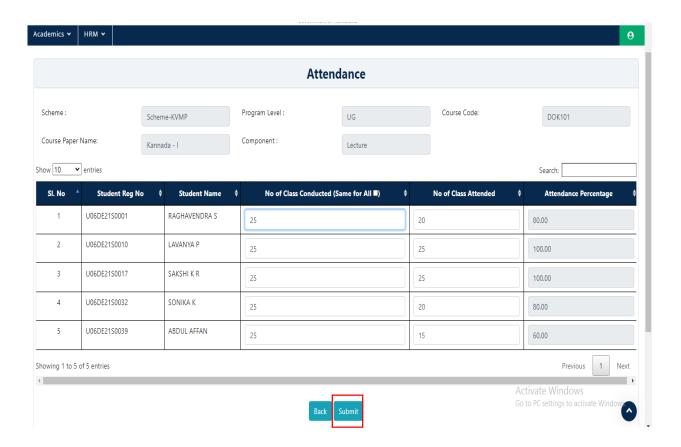

• Popup Message will displayed click on OK.

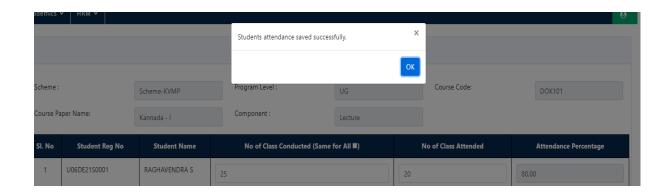

## 14. Approval of IA Marks by Principal.

- After entering IA Marks by HOD, Principal has to approve the IA Marks of Student.
- Principal has to Login using his Login Credential.

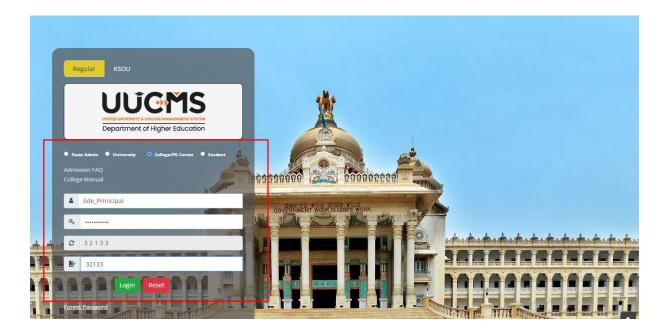

• In Academics Select **Approve Internal Assessment**.

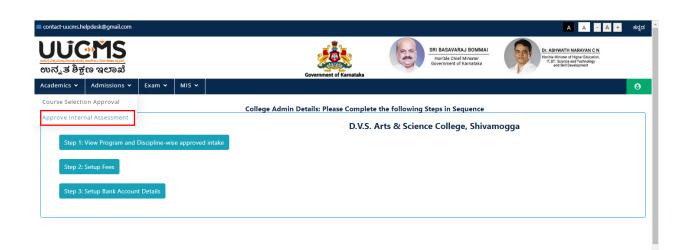

- Select Academic Year, Department and Term.
- Select Course Code, Course Name Will be Auto fetched

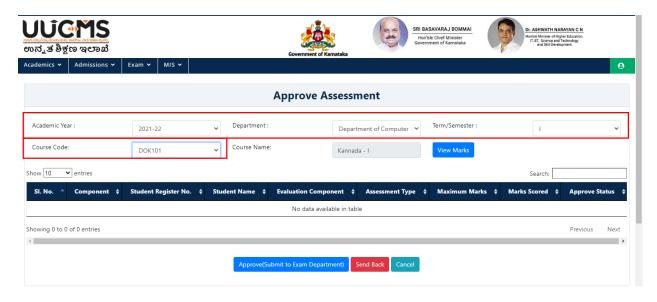

Click on View Marks.

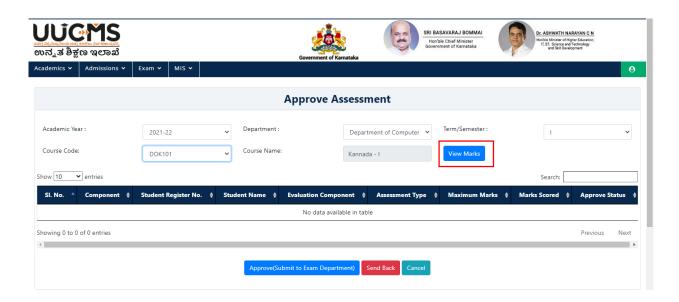

• Student Record will be displayed in the grid. Click on Approve (Submit to Exam Department).

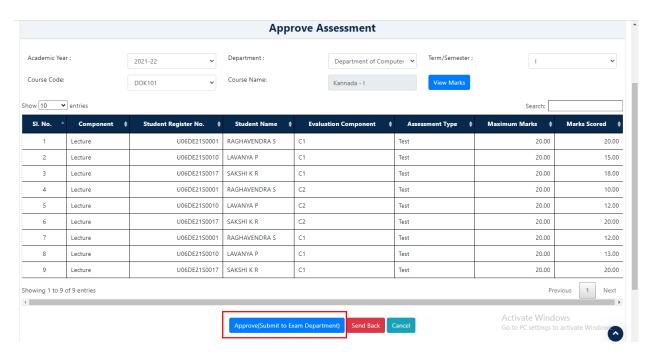

• Confrim Popup Message will be displayed, Click on YES.

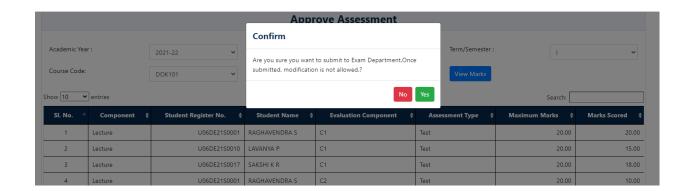

# 15. Approval of Attendance by Principal

- After entering Attendance by HOD, Principal has to approve the Attendance of Student.
- Principal has to Login using his Login Credential.

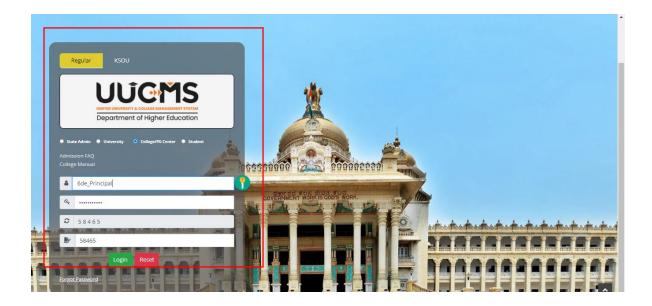

• In Academics, Select Approve Attendance.

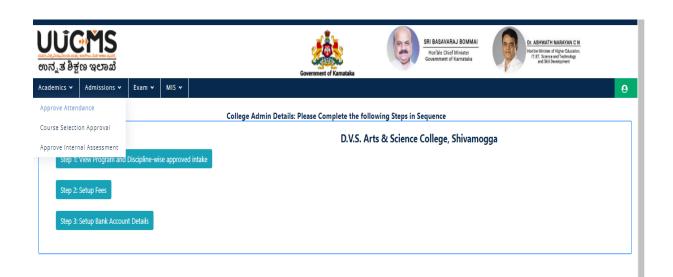

- Select Academic Year, Department, Term.
- Select Course Code, Course Paper Name will be Autofetched.

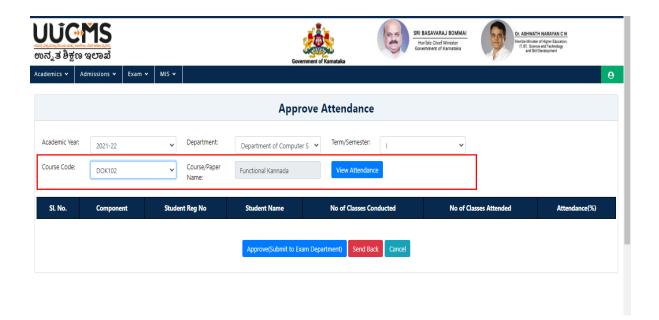

Click on View Attendance.

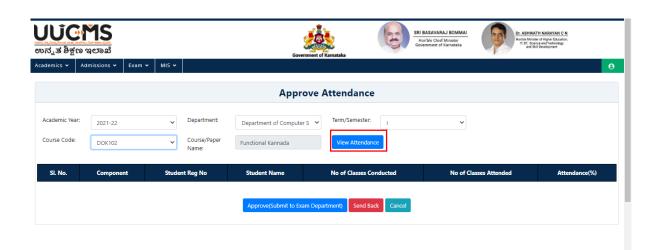

• Student Attendence details will be displayed in the grid.

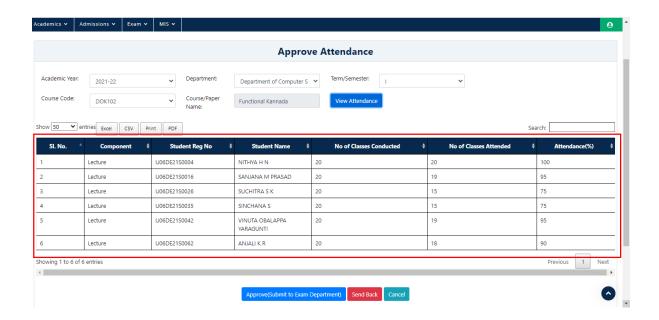

• Click on Approve (Submit to Exam Department).

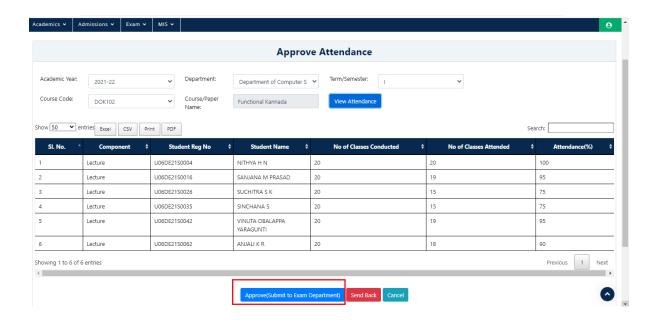

• Confirm Popup Message will be displayed Click on YES

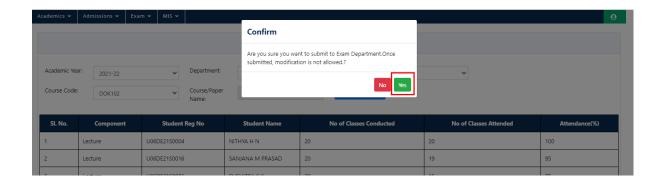

• Submitted Successfully Popup will be displayed. Click on OK.

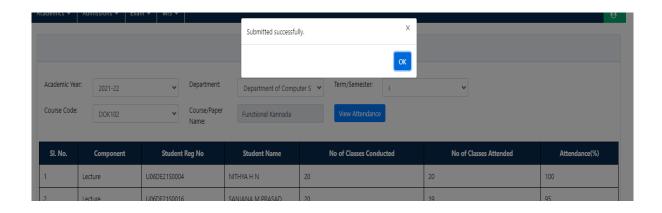